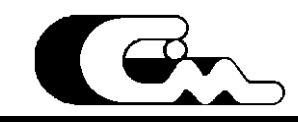

**ООО « С и б и р ь - м е х а тро н и к а »**

# **Блоки автоматики серии СТА1723**

Руководство по эксплуатации.

# **Уважаемый пользователь !**

Представленное описание является первой версией технического описания блоков автоматики СТА1723. Производитель убедительно просит сообщать о возможно допущенных неточностях, противоречиях и пр., и приложит все усилия для их устранения.

Просим все замечания и пожелания направлять производителю:

телефон (8-383-3) 46-11-64

тел./факс (8-383-3) 46-27-84

e-mail: [info@sibmech.ru](mailto:info@sibmech.ru)

630087, г. Новосибирск, а/я 169

# Содержание.

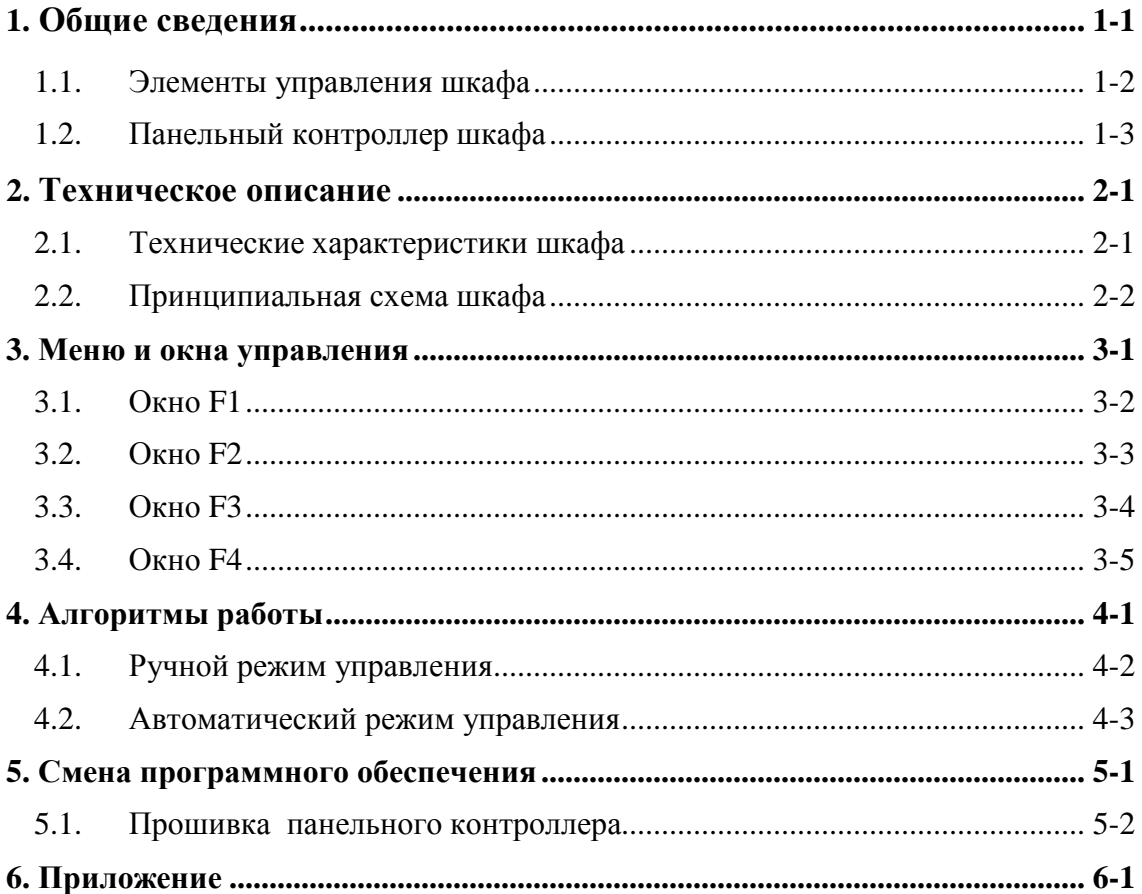

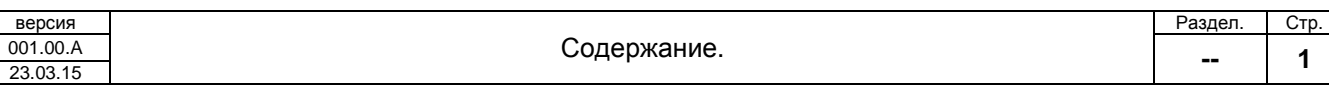

# **1. Общие сведения.**

Настоящее руководство представляет описание шкафа (станции) управления насосными агрегатами СТА 1723.

К станции возможно подключение до четырех насосных агрегатов включительно. Управление НА может осуществляться как в ручном, так и в автоматическом режиме. В ручном режиме НА запускаются по месту, как только подается команда ПУСК. В автоматическом режиме, поддерживается дельта уровня в резервуаре, в зависимости от типа управления. Тип управления «Нагнетающий» поддерживает дельту уровня около максимальной отметки заданной диаграммой, а «откачивавший» поддерживает дельту управления около минимальной отметки заданной диаграммой. Основной контролируемый параметр – уровень в резервуаре, шкаф управления осуществляет отображение уровня в абсолютных и относительных единицах. А также контролируется «Перелив» и «Сухой ход».

СТА1723,с помощью селекторов сигналов, позволяет гибко настраивать используемые Д.входы, Д.выходы, А.входы для выполнения тех или иных функций.

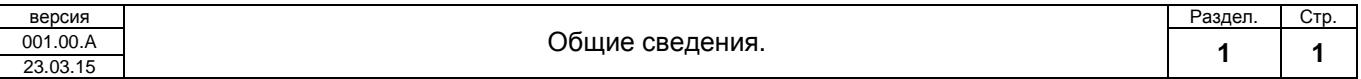

### **1.1. Элементы управления шкафа**

На рисунке 1.0 приводятся обозначения элементов управления шкафа СТА1723

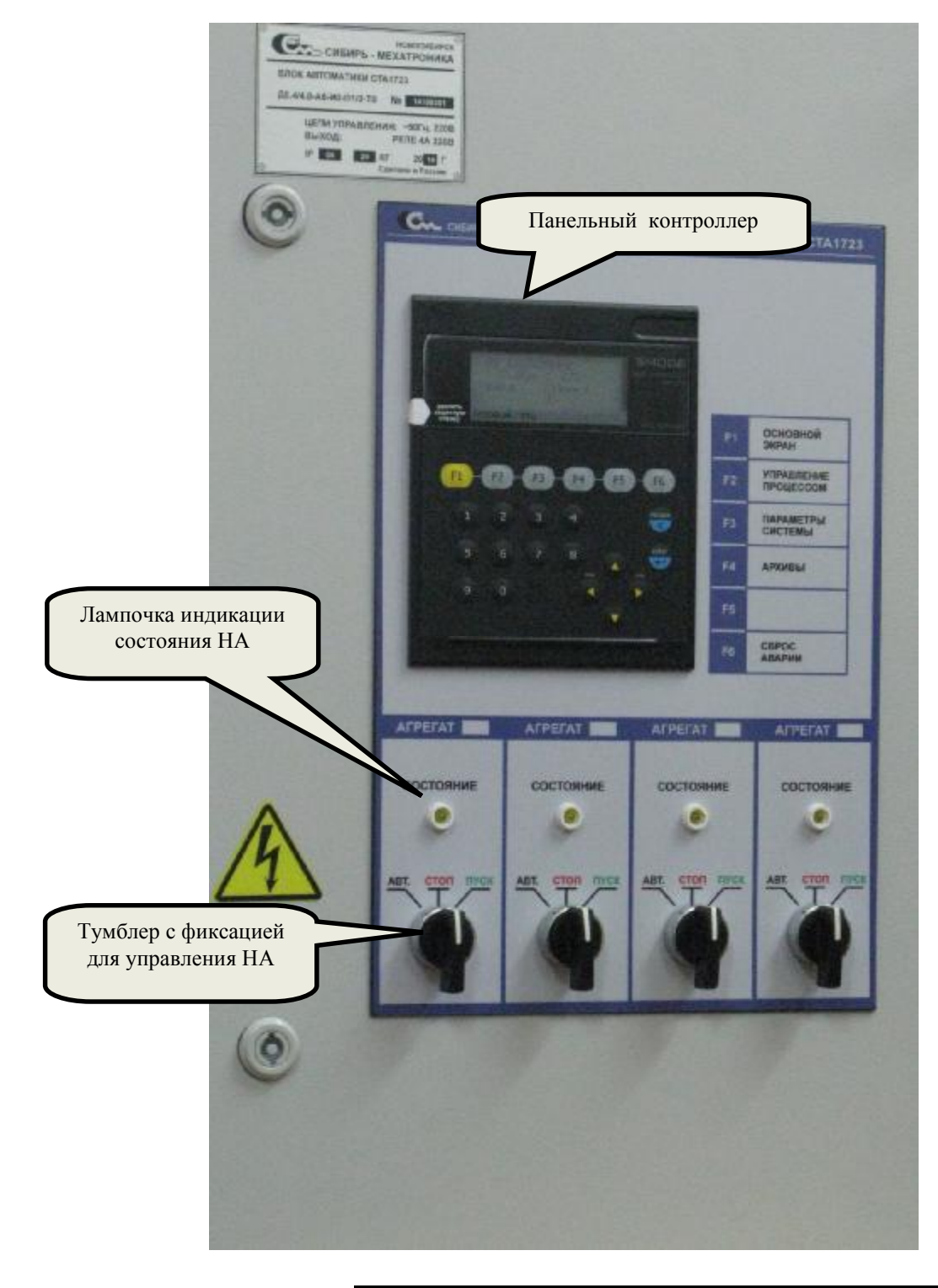

Рисунок 1.0. Элементы управления шкафа.

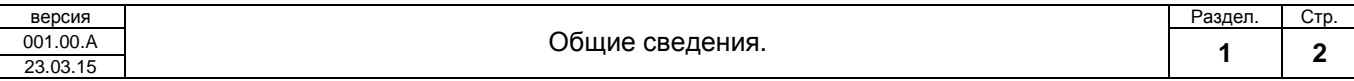

**Панельный контроллер** выполняет контроль и управления насосными агрегатами с целью поддержания технологического параметра (уровня) в заданных пределах.

**Лампочки индикации состояния НА** – отображают текущий статус НА или всего шкафа управления.

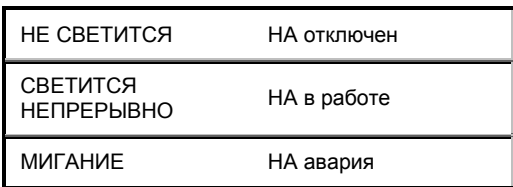

**Тумблер с фиксацией для управления НА** осуществляет Пуск/Останов НА в ручном режиме и переключение режима на автоматический режим.

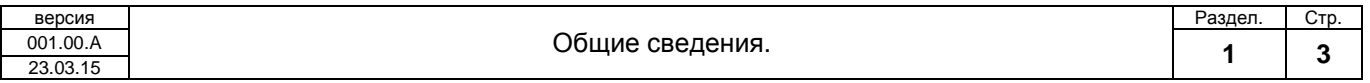

### **1.2. Панельный контроллер шкафа**

В качестве контроллера для управления шкафом используется панельный контроллер Segnetic SMH2010. Данный контроллер включает в себя интерфейс ввода данных – кнопочную клавиатуру. И интерфейс вывода данных - монохромный ЖКИ экран (4 строки по 20 символов). Панельный контроллер построен на AVR контроллере ATmega 133. Интерфейс для обновления ПО - SPI. Обновление ПО производится с помощью любого внутрисхемного программатора поддерживавшего SPI, например программатор «AS-4».

На Рис. 1.1 показаны элементы управления и навигация по пунктам меню панельного контроллера.

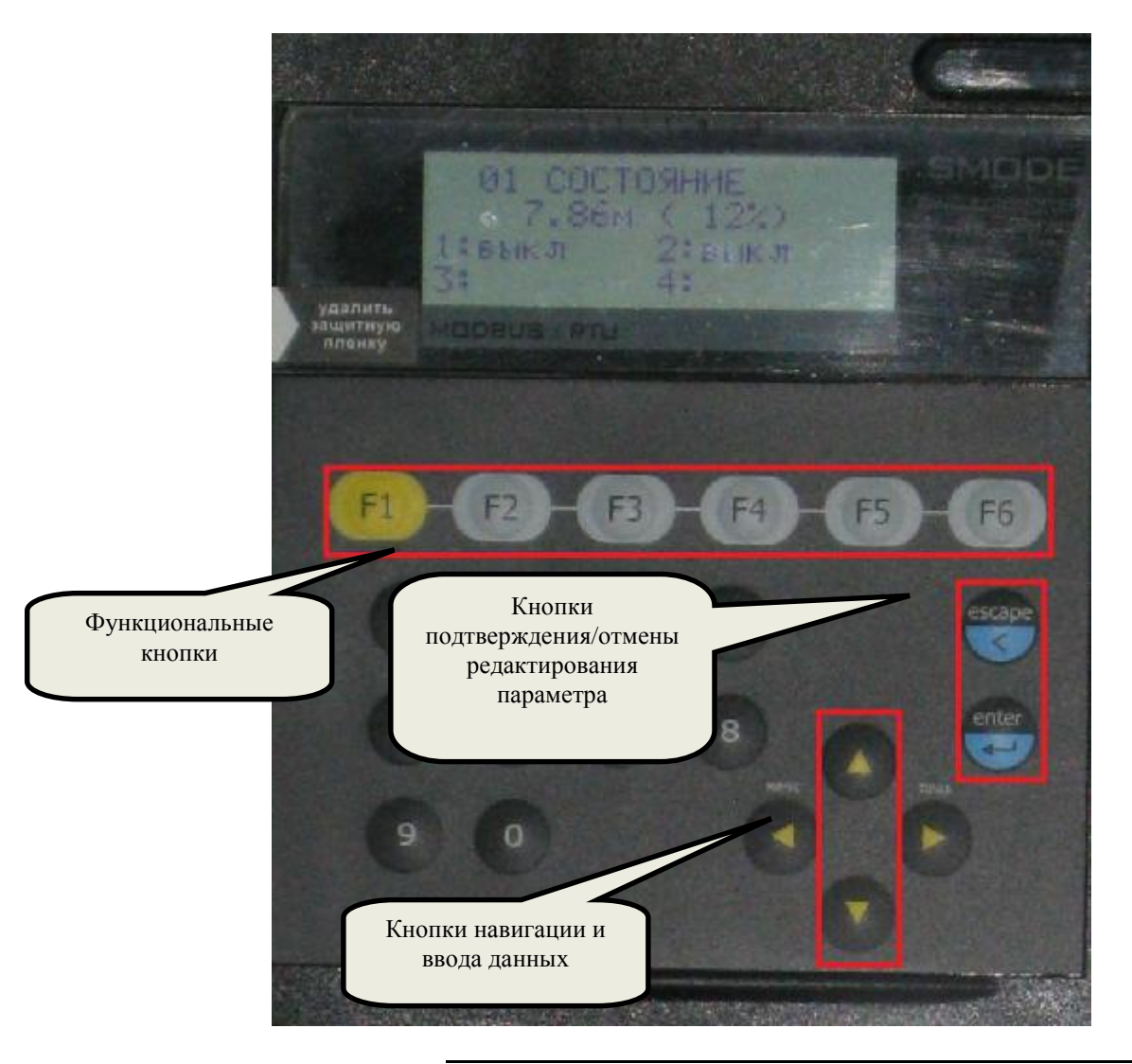

Рисунок 1.1. Элементы управления панельным контроллером

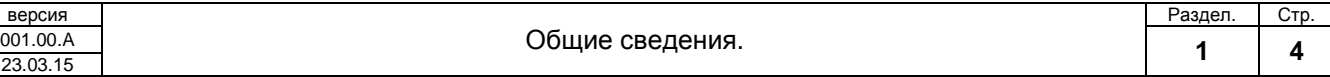

### **Функциональные кнопки** являются основными элементами навигации по пунктам меню.

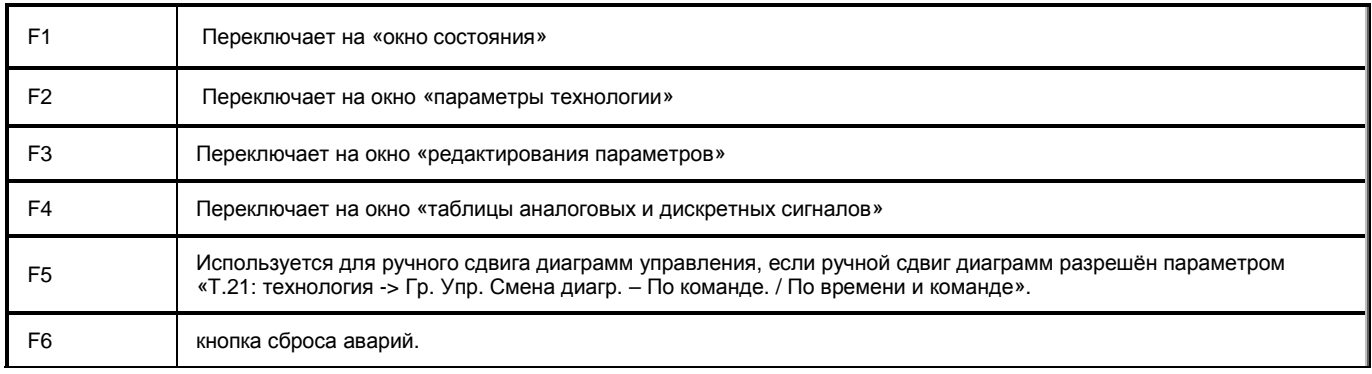

**Кнопки навигации и ввода данных -** стрелками ВВЕРХ / ВНИЗ осуществляется навигация: по окну состояния, по пунктам меню, по таблице дискретных и аналоговых сигналов.

Также в режиме редактирования параметра осуществляется увеличение / уменьшение значения редактируемой величины с функцией автоповтора.

**Кнопки подтверждения / отмены редактирования параметра**, ENTER – служит для входа в режим редактирования параметра (только для параметров, разрешенных к редактированию) и для принятия (сохранения в энергонезависимую память) нового значения.

ESCAPE – служит для выхода из режима редактирования без сохранения параметра.

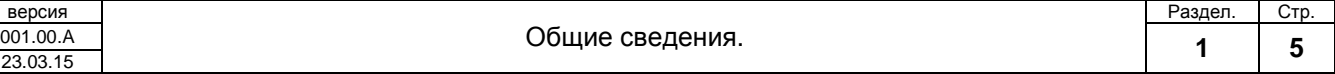

# **2. Техническое описание.**

Настоящий раздел приводит полное техническое описание шкафа СТА 1723. В описании можно выделить следующие части:

- Технические характеристики шкафа
- Принципиальная схема шкафа

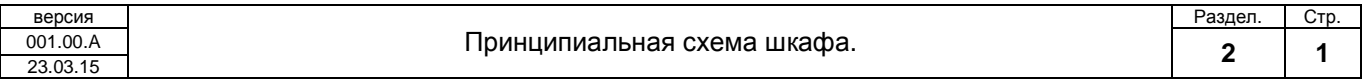

# **2.1. Технические характеристики шкафа.**

Общие технические характеристики оборудования приведены в таблице 1.0.

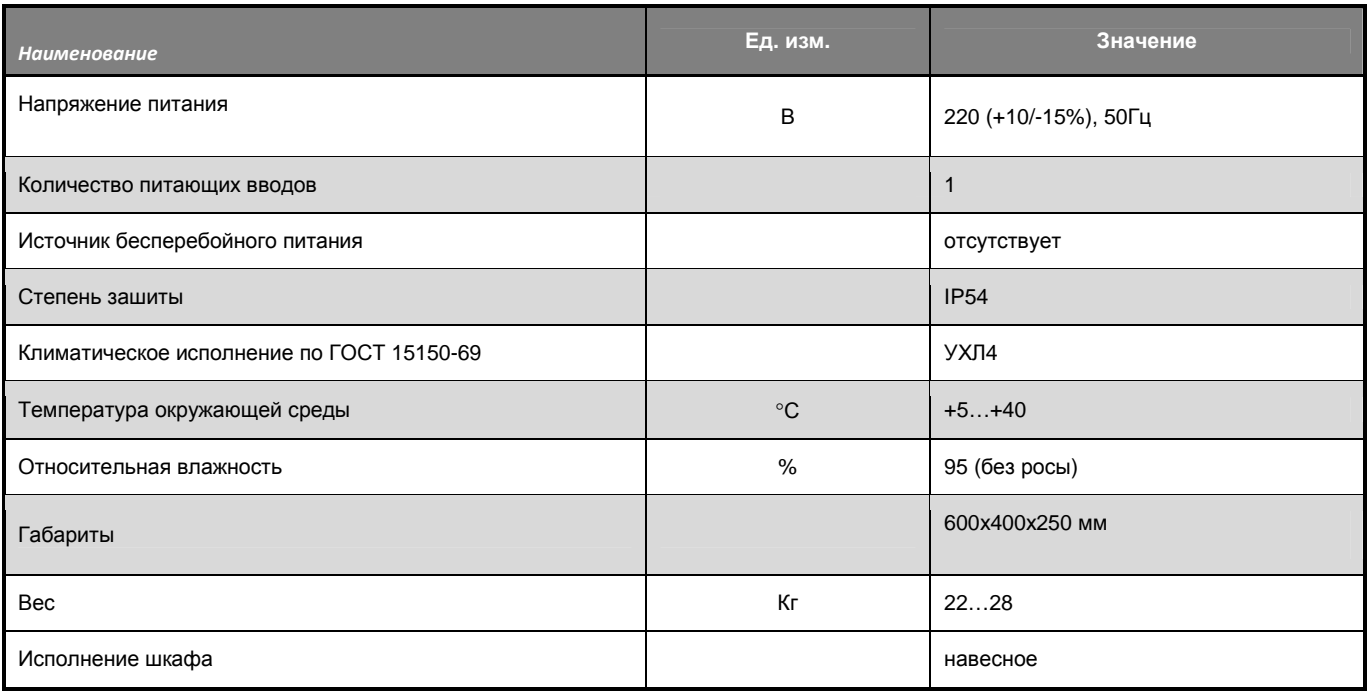

Таблица 1.0. Основные технические характеристики СТА1723.

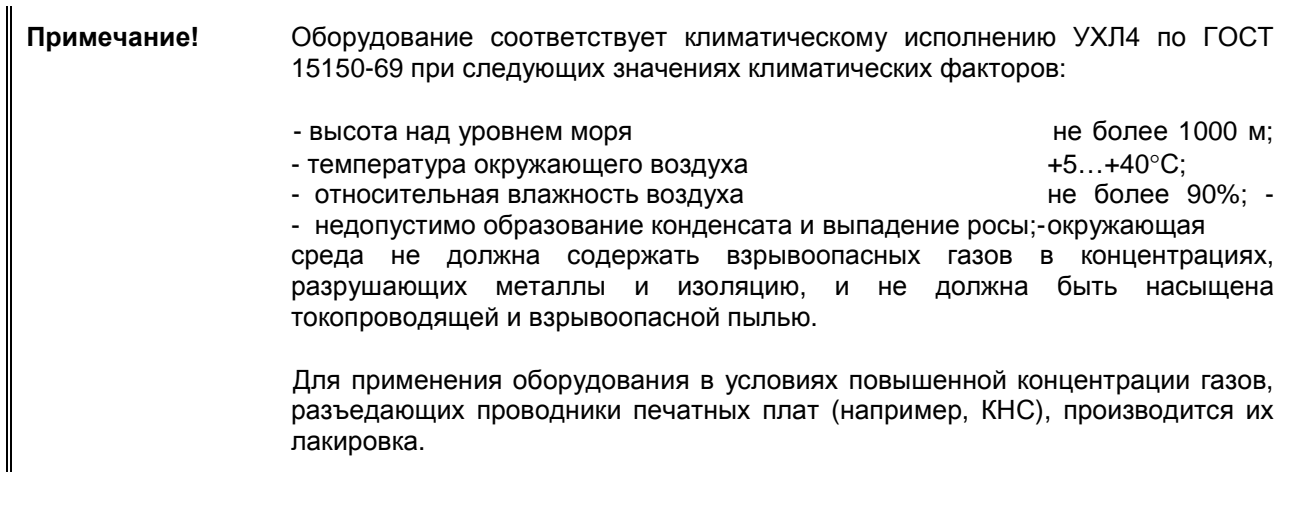

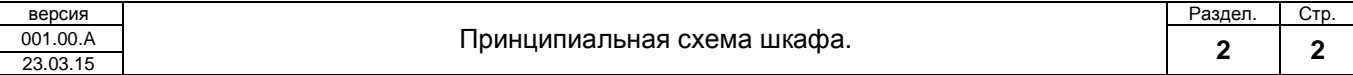

# **2.2. Принципиальная схема шкафа.**

Настоящий раздел описывает электрическую принципиальную схему шкафа СТА 1723. В описании схемы можно выделить следующие части:

- Система питания
- Дискретные входы
- Дискретные выходы
- Аналоговые входы
- Последовательные порты

# **2.2.1. Система питания.**

Принципиальная схема питания показана на рисунке 2-0.

Для питания шкафа необходимо подать напряжение 220В на автомат 1QF, который включает вторичный источник питания DRAN60. Выходное напряжение источника 24В и мощность 60Вт. Питание с выхода источника идет на 2-е клеммы:

«+» X46

«-» X47

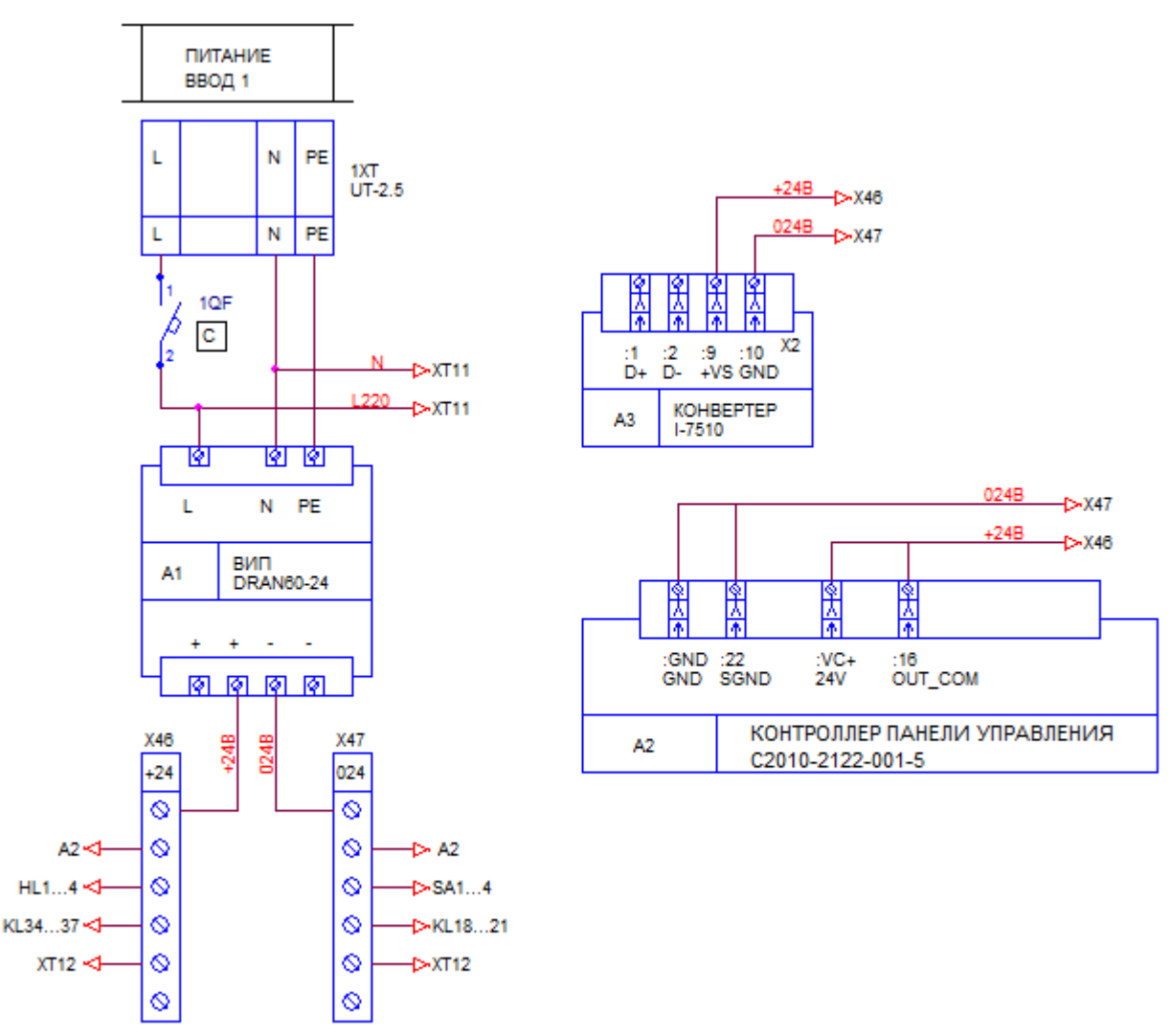

Рисунок 2-0. Принципиальная схема питания.

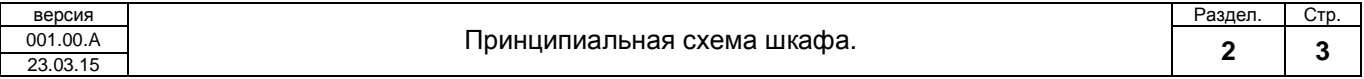

# **2.2.2. Дискретные входы.**

Принципиальная схема подключения дискретных входов показана на рисунке 2-1.

Панельный контроллер имеет 12 входов.

Дискретные входы панельного контроллера срабатывают при замыкании сухого контакта 024В на вход. Четыре 3-ех позиционных переключателя SA1…SA4 отвечают за управление агрегатами НА1 … НА4 и занимают 8 первых входов.

Вход  $0 - \Pi YCK$  НА1 Вход 1 – АВТОМАТ НА1 Вход 2 – ПУСК НА2 Вход 3 – АВТОМАТ НА2 Вход 4 – ПУСК НА3 Вход 5 – АВТОМАТ НА3 Вход 6 – ПУСК НА4 Вход 7 – АВТОМАТ НА4 СТОП НА – отсутствие сигналов ПУСК и АВТОМАТ

Оставшиеся 4 входа служат для приема сигнала ответа контактора агрегатов НА1 … НА4. Срабатывание реле (220В) KL18 … KL21 приводит к замыканию входов 8 … 11. Вход 8 – ОТВЕТ НА1 Вход 9 – ОТВЕТ НА2 Вход 10 – ОТВЕТ НА3 Вход 11– ОТВЕТ НА4

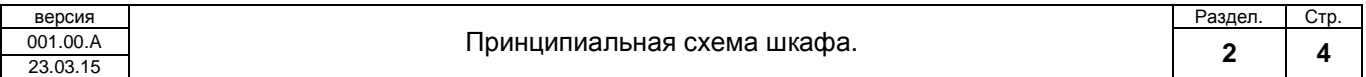

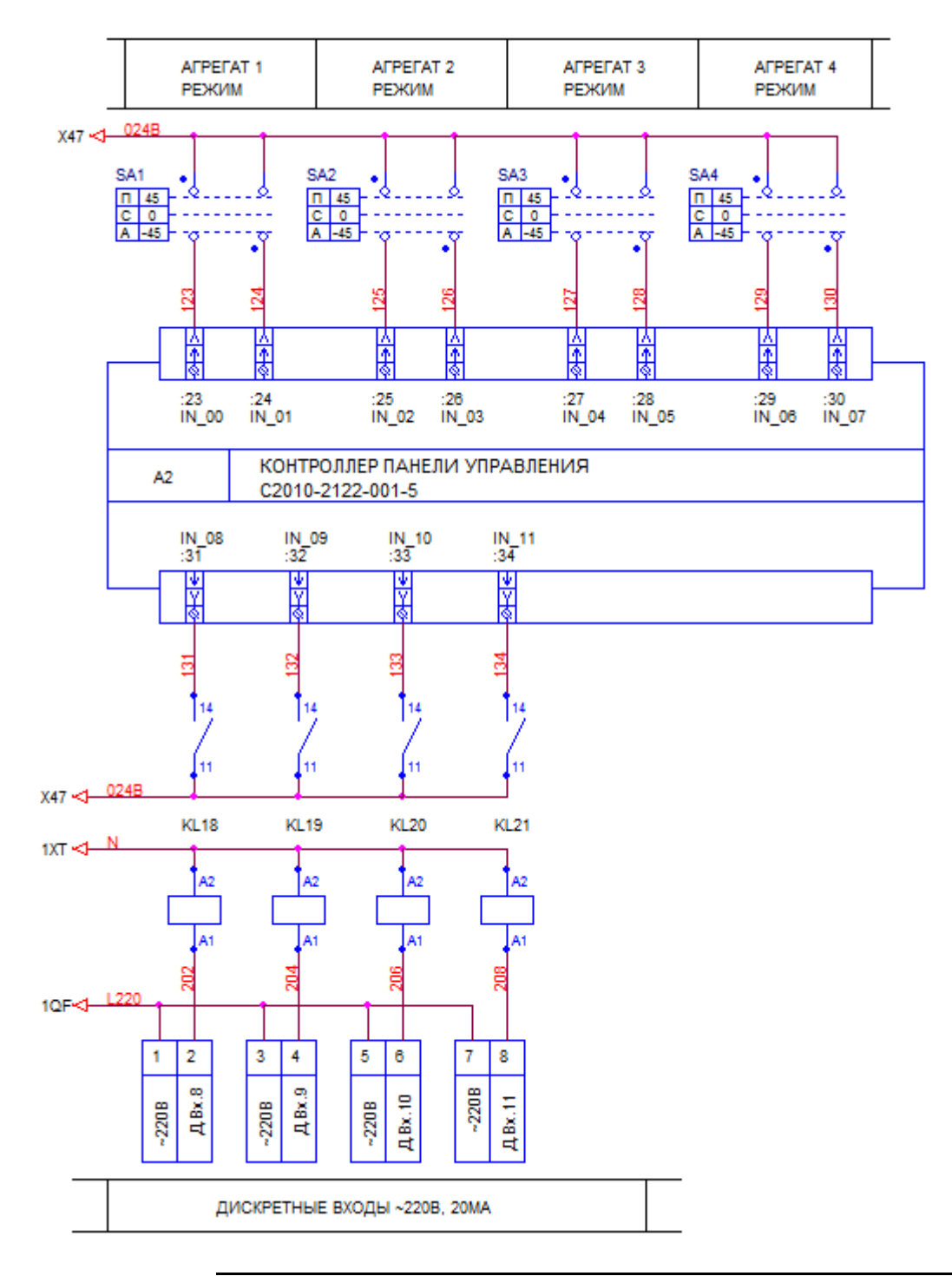

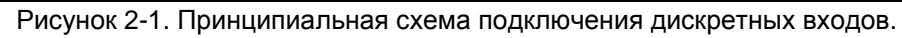

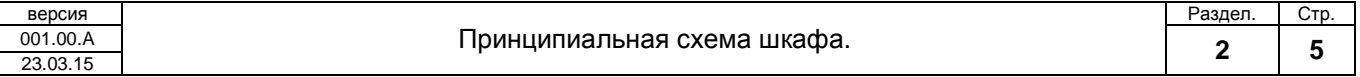

# **2.2.3. Дискретные выходы.**

Принципиальная схема подключения дискретных выходов показана на рисунке 2-2. Панельный контроллер имеет 8 выходов.

При срабатывании дискретный выход имеет потенциал 024В.

### **Внимание! Суммарный ток всех выходов не должен превышать 2А**

Четыре световых индикатора HL1…HL4 отвечают за состояние агрегатов НА1 … НА4 и занимают 4 первых выхода.

Выход 0 – Работа/Авария НА1

Выход 1 – Работа/Авария НА2

Выход 2 – Работа/Авария НА3

Выход 3 – Работа/Авария НА4

Оставшиеся 4 выхода служат подачи команд (ПУСК/СТОП) агрегатам.

Срабатывание реле KL34 … KL37 (24В) приводит к замыканию силовой группы контактов, где NC контакт – команда СТОП. NO контакт – команда ПУСК.

Выход 4 – команда ПУСК/СТОП НА1

Выход 5 – команда ПУСК/СТОП НА2

Выход 6 – команда ПУСК/СТОП НА3

Выход 7 – команда ПУСК/СТОП НА4

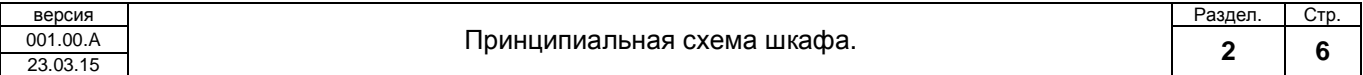

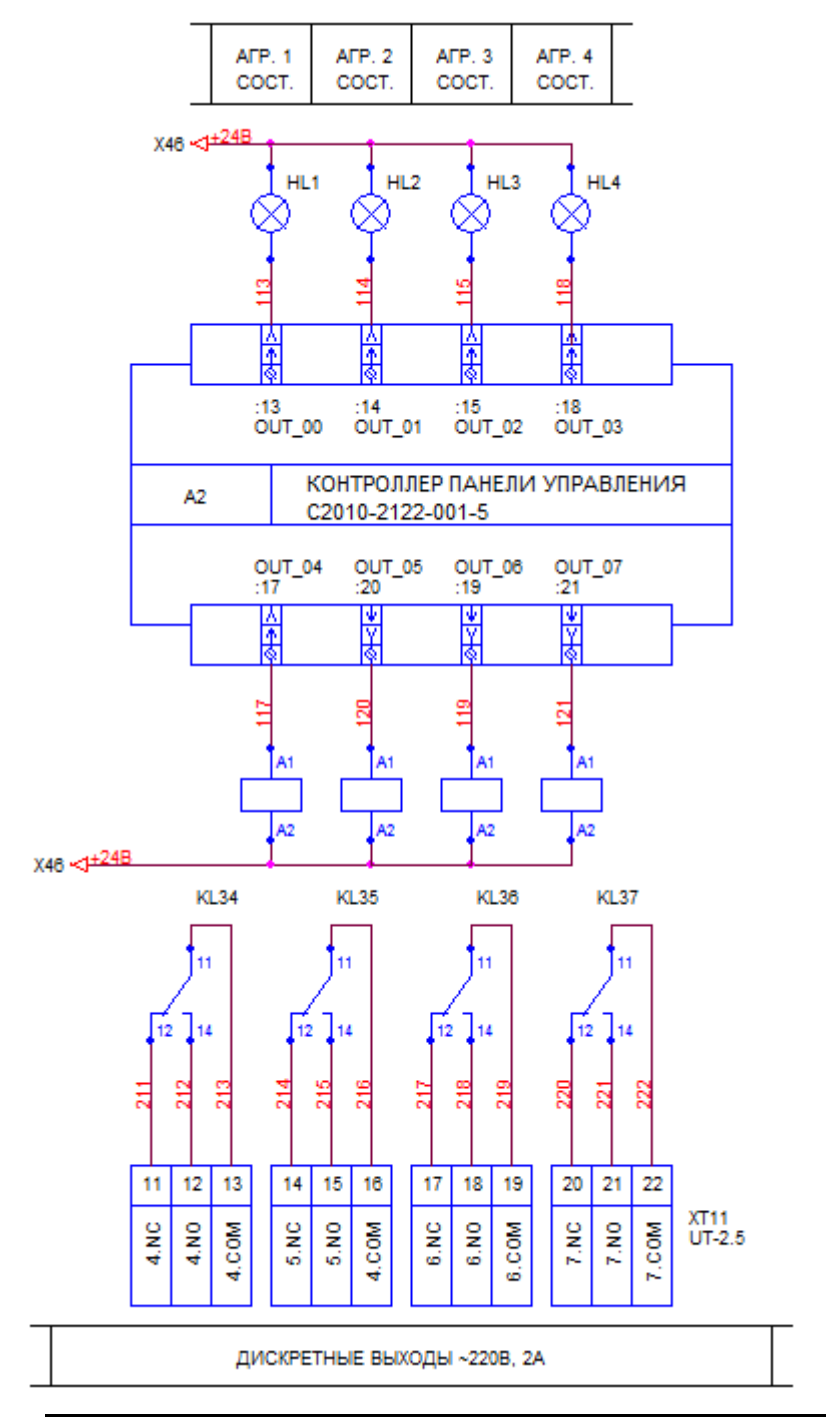

Рисунок 2-2. Принципиальная схема подключения дискретных выходов.

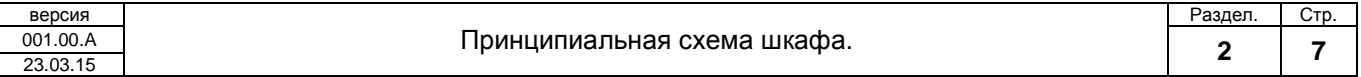

# **2.2.4. Аналоговые входы.**

Аналоговые входы предназначены для ввода аналоговых сигналов.

Принципиальная схема подключения дискретных выходов показана на рисунке 2-3.

Панельный контроллер имеет 6 токовых аналоговых входов.

Датчик уровня подключается к аналоговому входу 0, но может быть подключен к любому аналоговому входу и выбран селектором в программе.

### **Внимание! Модификация С2010С-2ХХХ-001-Х. Все шесть аналоговых входов предназначены для измерения сигнала 4…20mA.**

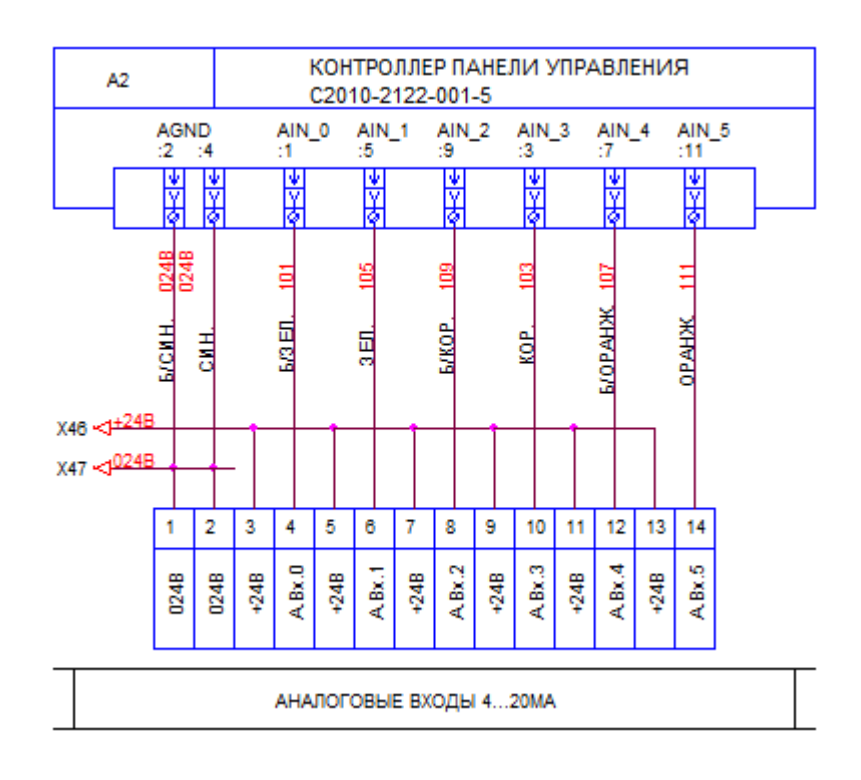

Рисунок 2-3. Принципиальная схема подключения аналоговых входов.

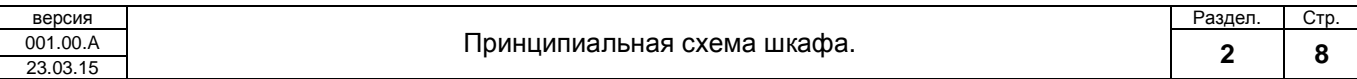

# **2.2.5. Последовательные порты.**

Последовательные порты предназначены для цифрового обмена информацией с другими устройствами.

Принципиальная схема подключения дискретных выходов показана на рисунке 2-4. Панельный контроллер имеет два последовательных порта RS-485.

#### **Примечание! Соединение «Ведущий» - «Ведомый», использует специальный экранированный кабель типа «витая пара». Резисторы номиналом 120 Ом уже установлены в контроллере SMH2010С. В случае необходимости установите джамперы JP1 или JP3.**

Порт COM1 – используется для подключения модуля развязки ICPDAS I-7510. Это модуль служит для гальванического развязывания внешнего подключаемого устройства от цепей панельного контроллера. Для расширения кол-ва используемых дискретных входов/выходов возможно подключение модуля M7055 к клемме XT-12  $(15" + " 16" -")$ . Порт COM2 – не используется ПО шкафа СТА1723.

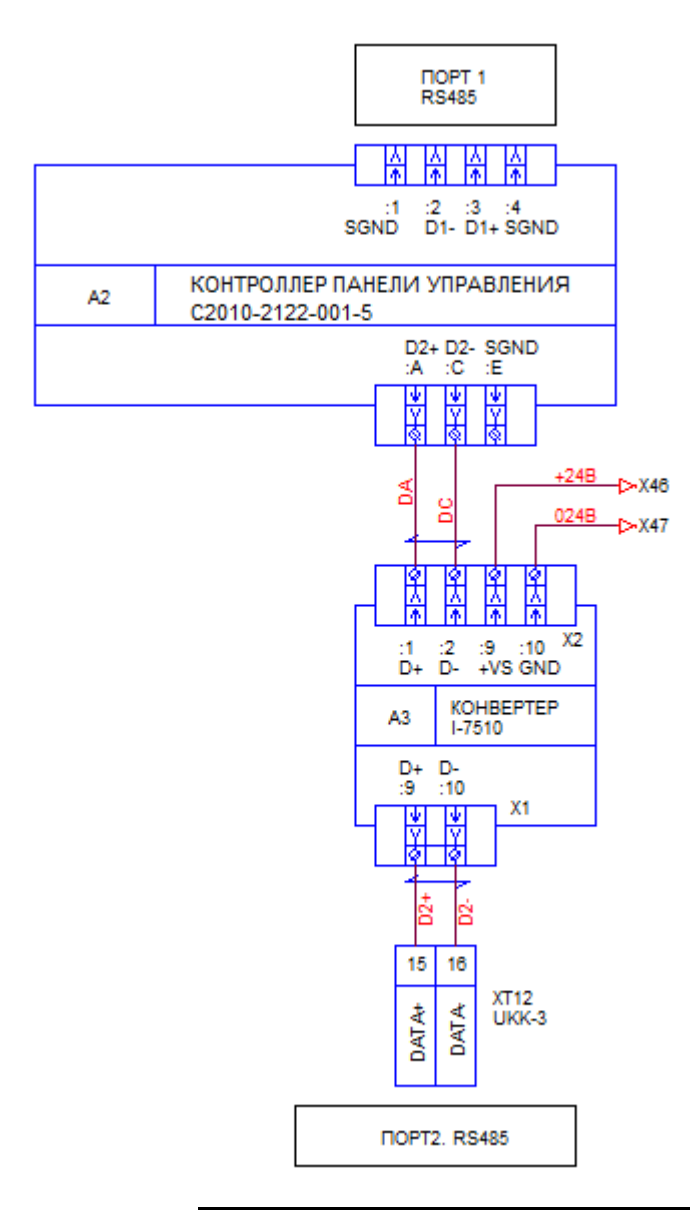

Рисунок 2-4. Принципиальная схема подключения последовательных портов.

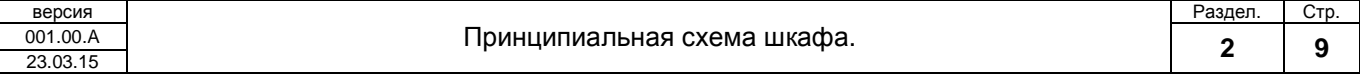

# **3. Меню и окна управления.**

П.О. контроллера предусматривает 4 окна, переключение между которыми, осуществляется функциональными кнопками F1 – F4.

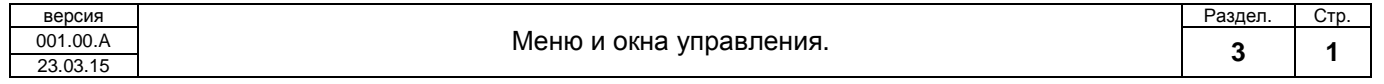

# **3.1. Окно F1**

Представляет главное окно, окно «СОСТОЯНИЕ».

На этом окне отображается главный технологический параметр – уровень в резервуаре в абсолютных (метрах) и относительных (процентах) единицах.

Также находится информация обо всех НА, зарезервировано место под 4 НА. Но статусы отображаются только по кол-ву агрегатов. На рисунке 2.0 изображен рисунок окна F1.

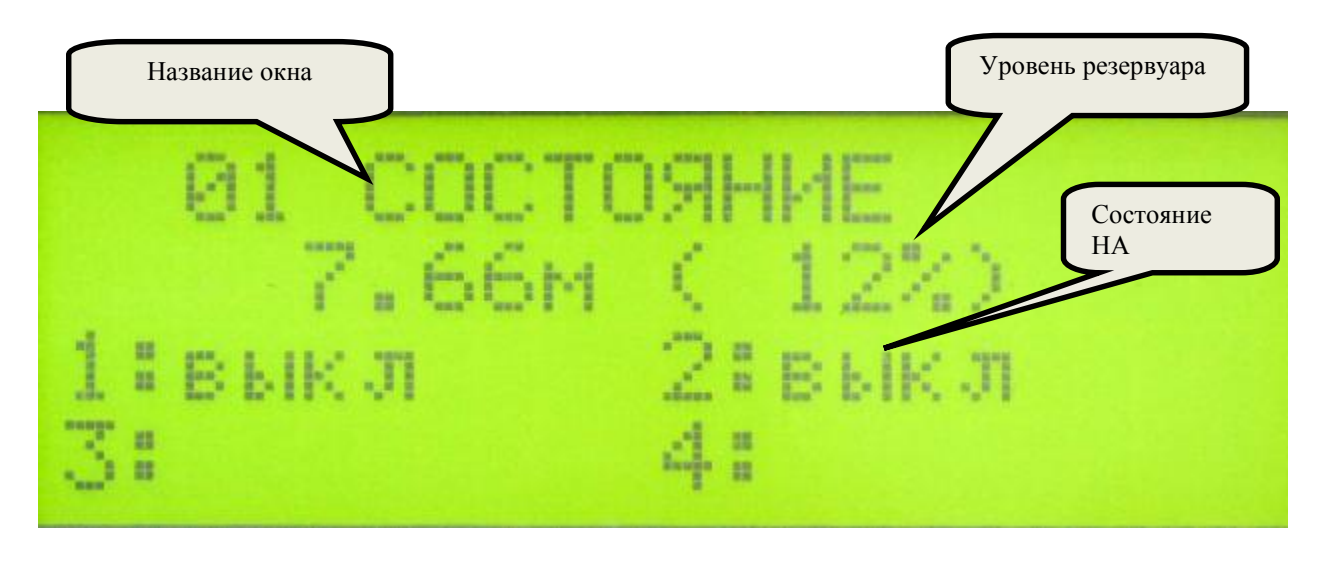

Рисунок 2.0. Окно F1 - Состояние

Окно «СОСТОЯНИЕ» является не единственным окном, назначенным на функциональную клавишу F1. Нажимая навигационные кнопки «вверх/вниз» можно перебирать окна подробной информации о каждом НА. Количество окон для перебора также равно кол-ву НА.

Возможные общие аварии (отображаются в строке статуса всех НА одновременно):

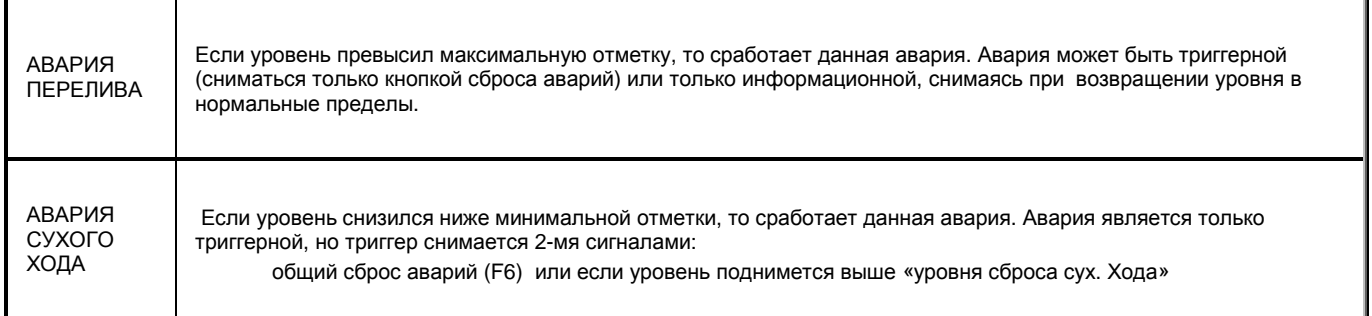

На рис.2.1 показано окно детальной информации НА в ручном режиме работы.

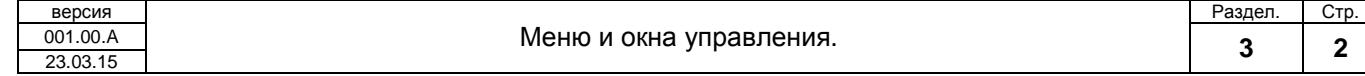

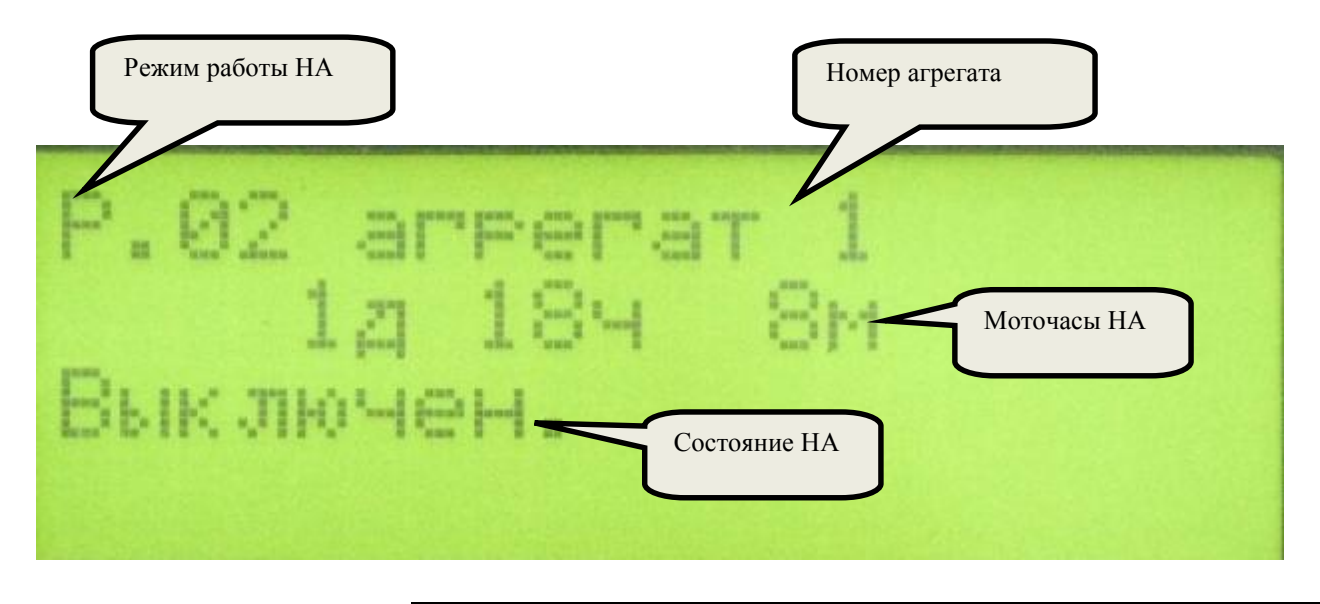

Рисунок 2.1. Окно F1 – детальная информация НА в ручном режиме работы

На рис.2.2 показано окно детальной информации НА в автоматическом режиме работы. Добавляется информация о текущем номере диаграммы управления.

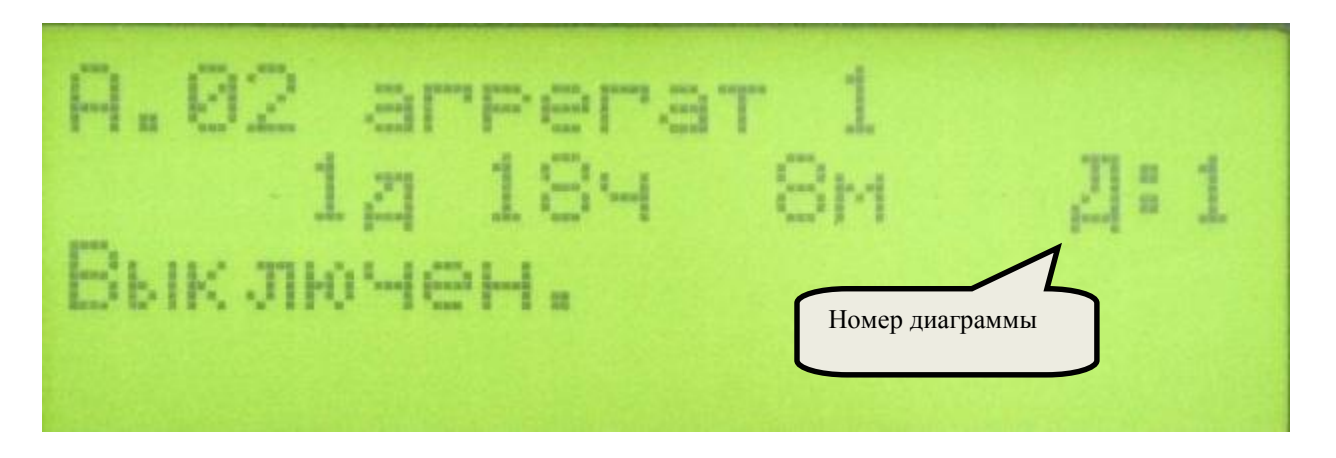

Рисунок 2.2. Окно F1 – детальная информация НА в автоматическом режиме работы

### **Режим работы НА**

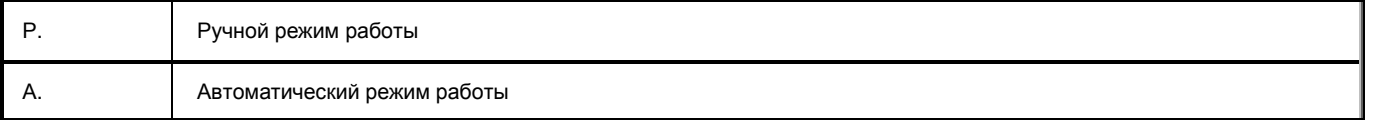

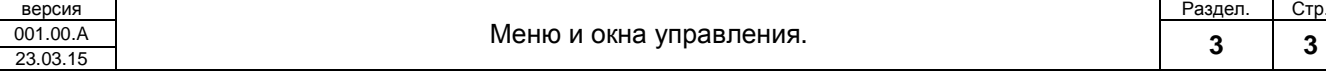

### **Состояние НА**

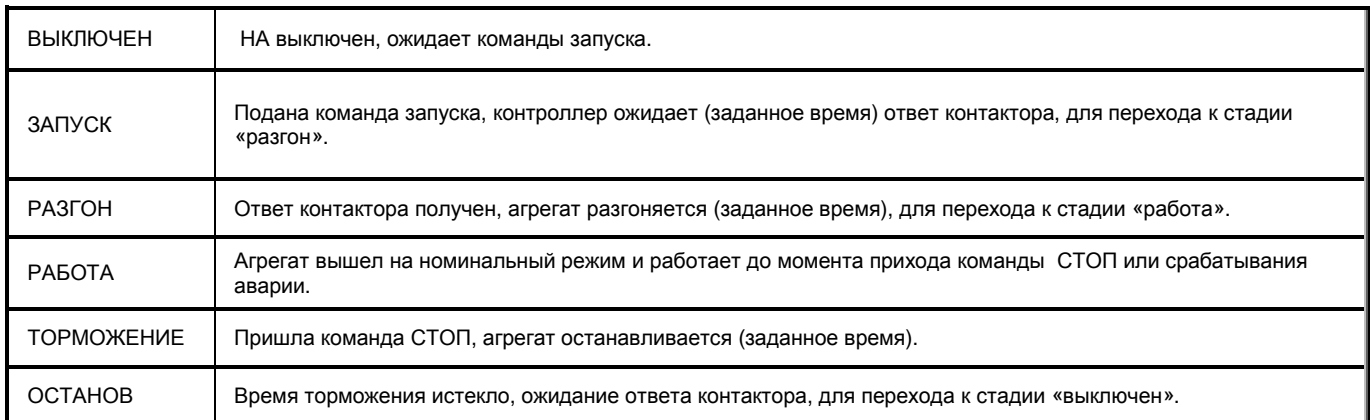

### **Возможные аварии НА**

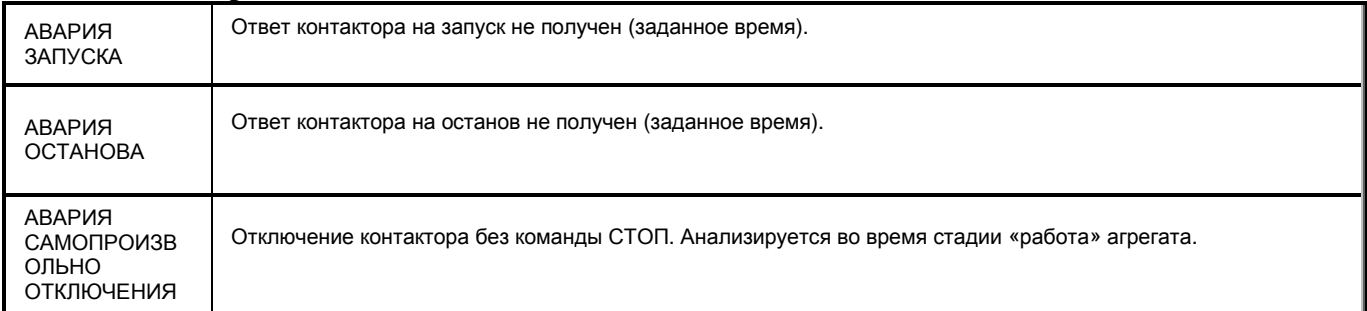

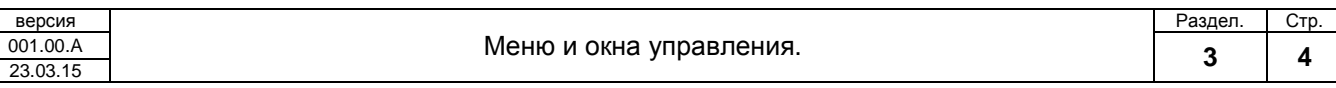

# **3.2. Окно F2**

Представляет окно «ТЕХНОЛОГИЯ».

На этом окне отображаются главные технологические параметры шкафа СТА1723. Ниже в таблице приведено описание каждого параметра.

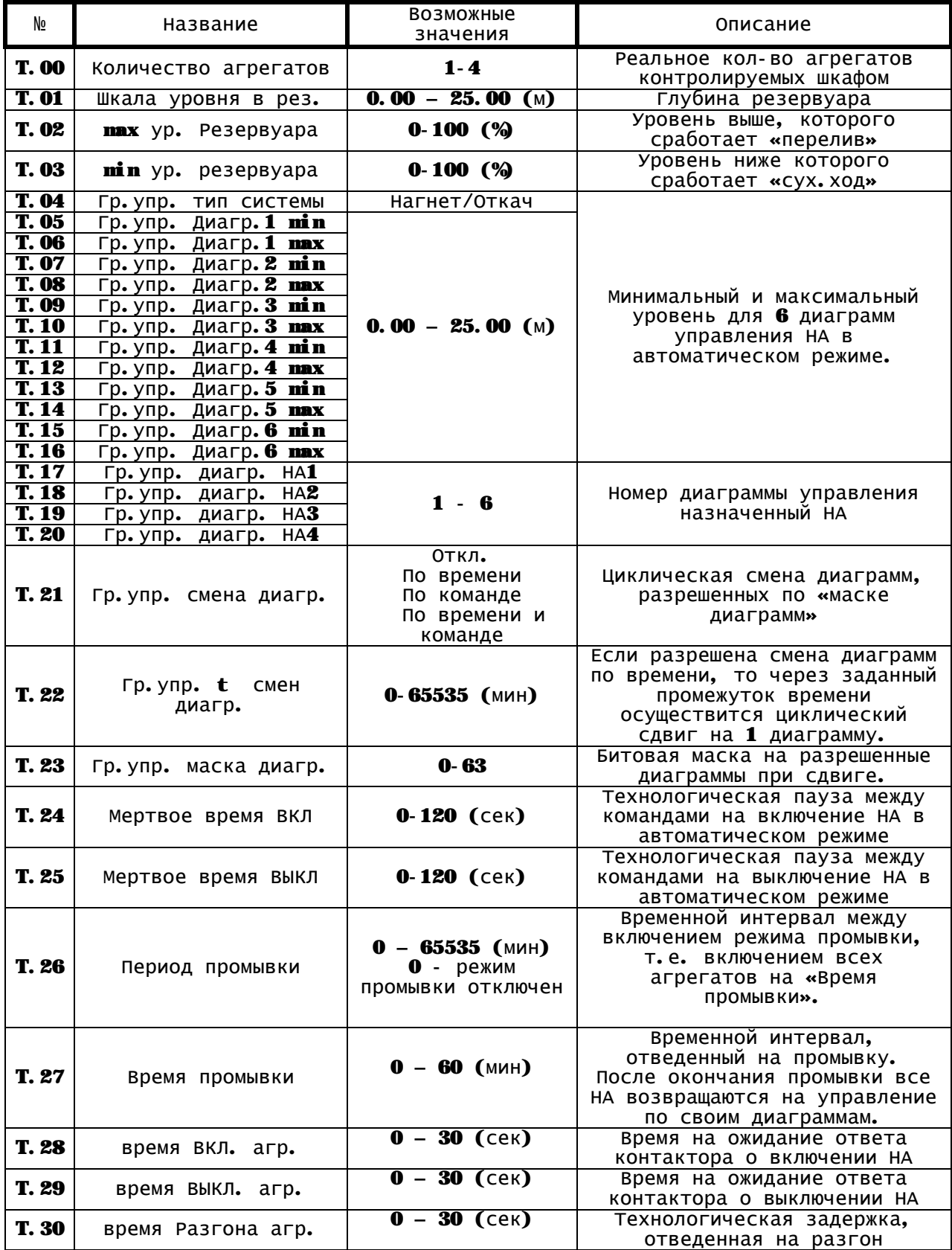

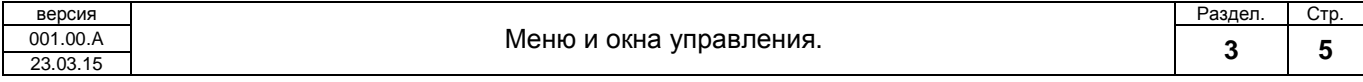

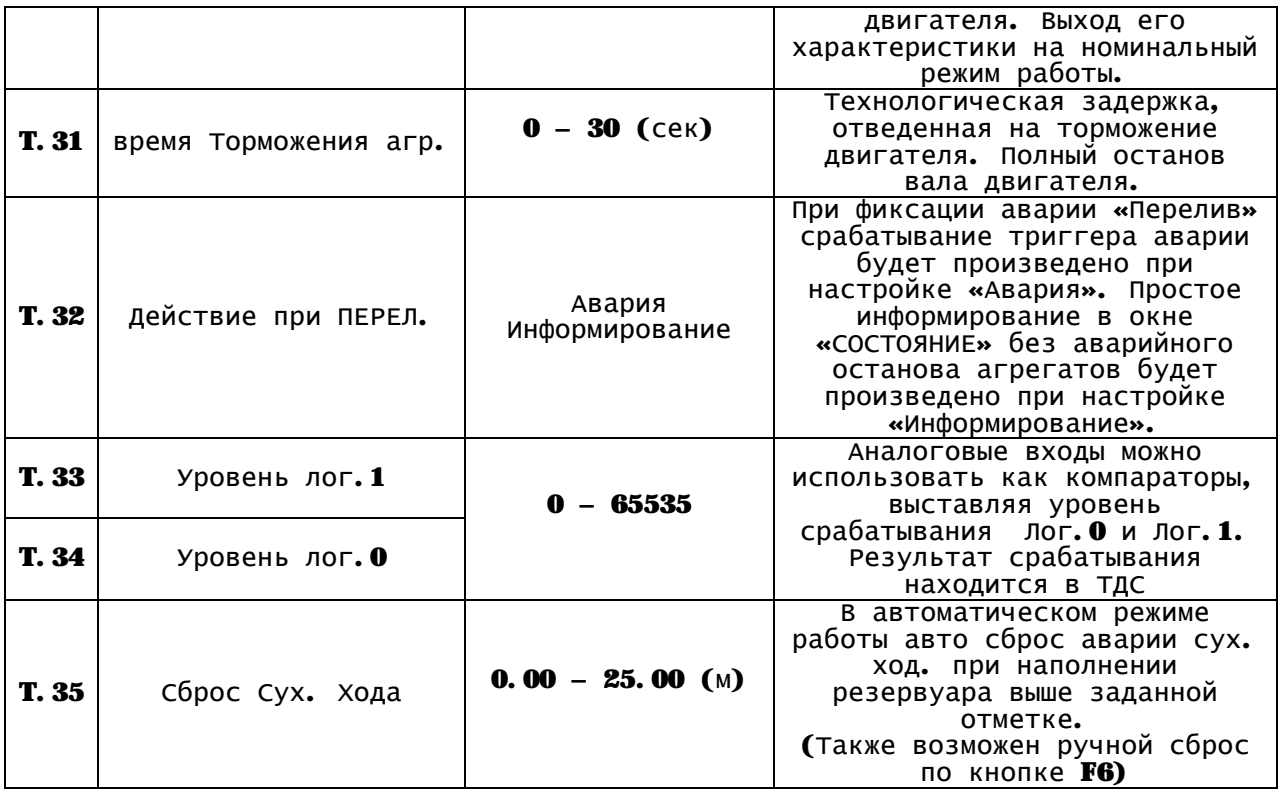

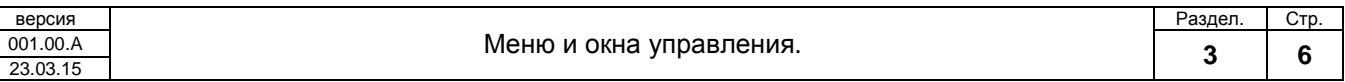

## **3.3. Окно F3**

Представляет окно «РЕДАКТИРОВАНИЕ ПАРАМЕТРОВ».

На этом окне отображаются системные настройки, позволявшие настроить входы и выходы контроллера, а также с помощью селекторов сигналов сконфигурировать шкаф СТ1723 под используемое внешнее и внутренне оборудование.

Ниже в таблице приведено описание каждого параметра.

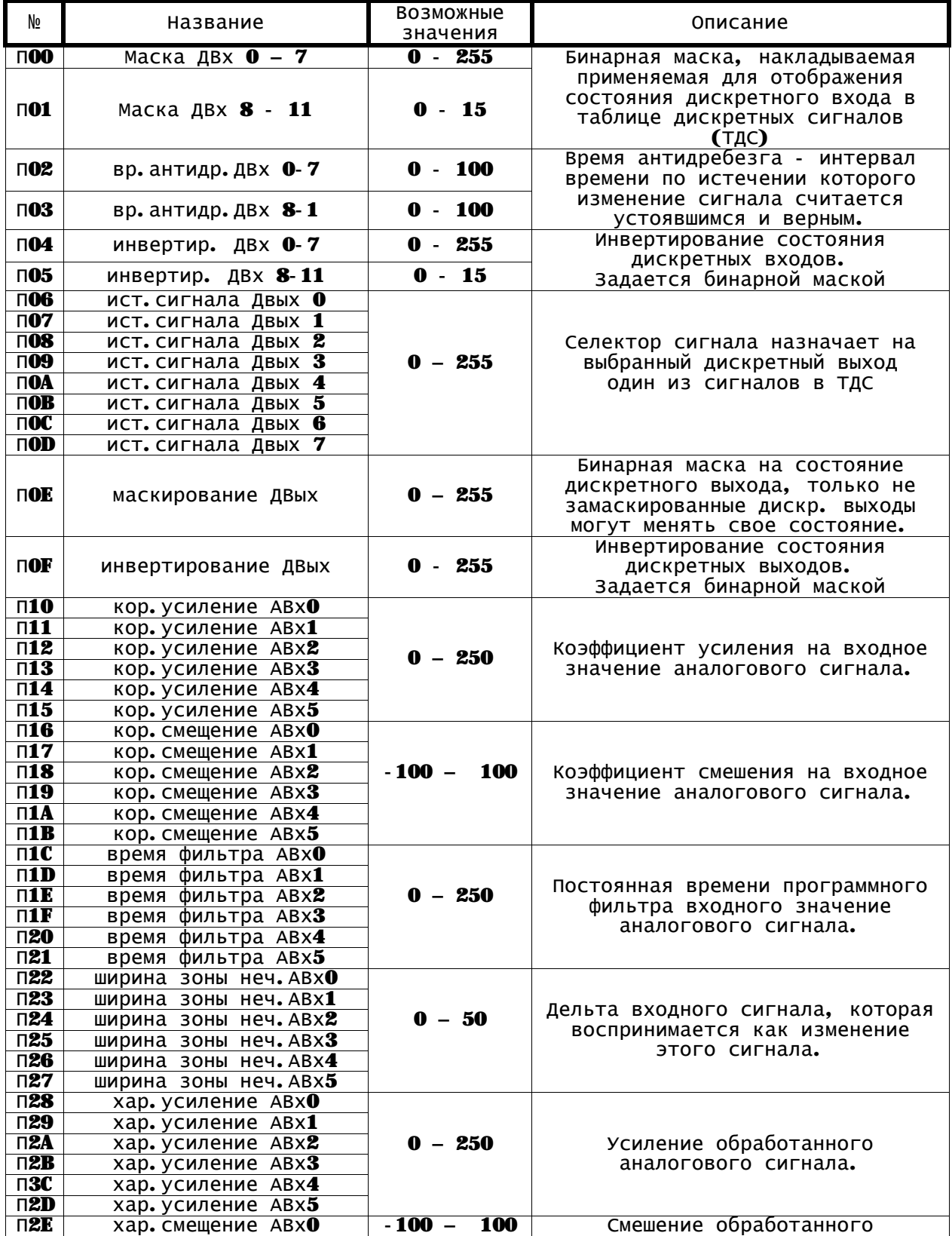

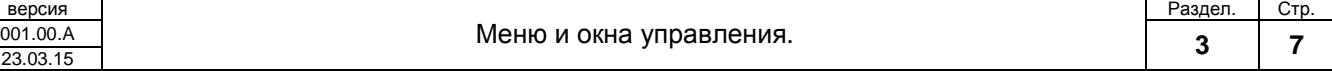

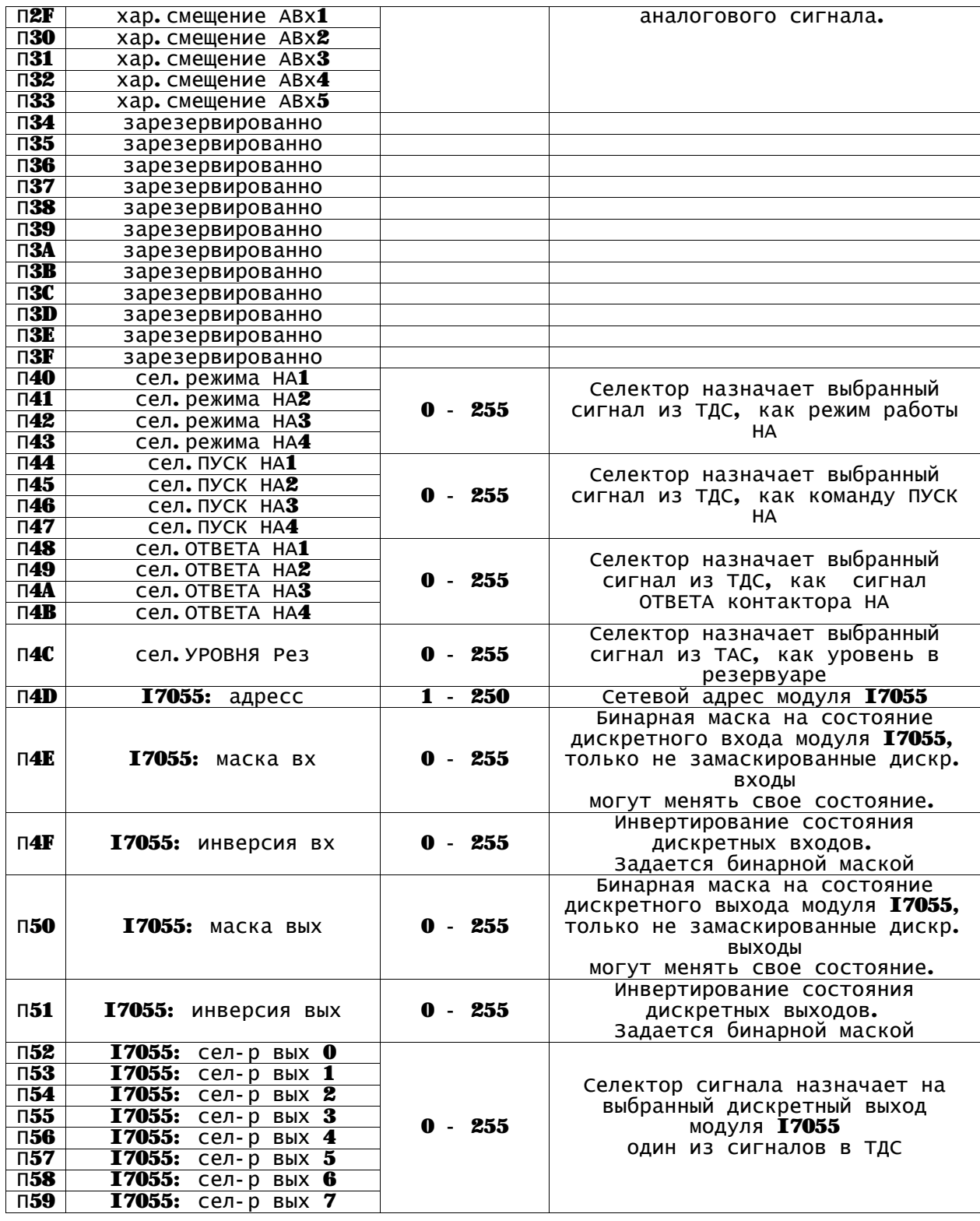

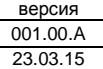

# **3.4. Окно F4**

Представляет окно «ТАБЛИЦЫ СИГНАЛОВ».

Однократное нажатие кнопки F4 отображает окно таблицы дискретных сигналов (ТДС). Повторное нажатие кнопки F4 отображает окно таблицы аналоговых сигналов (ТАС).

ТДС представляет собой пронумерованные байты переменных, которые в ней зарегистрированы. Нумерация байтов имеет диапазон от 0х00 – 0х1F. Тем самым открывая возможность к адресации до 255 битовых переменных.

Каждый из битов может быть выбран селектором в программе и назначен на нужную функцию. Ниже в таблице приведено описание каждого бита зарегистрированных в ТДС переменных.

Колонка "№" в таблицы обозначает номер байта, для простоты обращения к нужному биту в байте представлена следующая колонка "Нумерация бит". Колонка "Битовая маска" определяет, сколько бит в байте могут принимать произвольное значение это обозначение "х", если указанно конкретное значение бита "0" или "1", значит, соответствующий бит имеет данное константное значение. Нумерация битов в битовой маске следующая: Мл.бит – справа, Ст.бит – слева

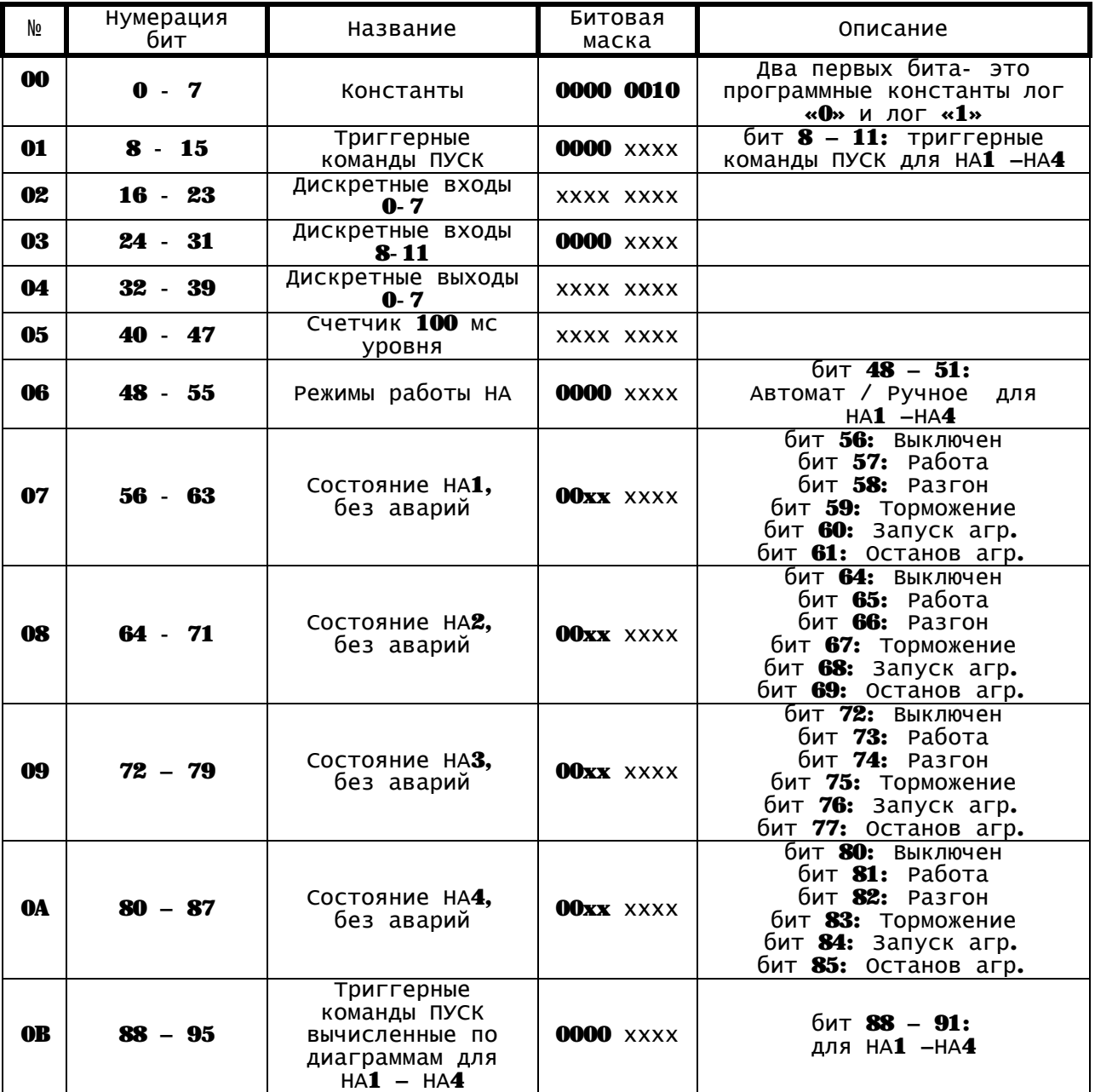

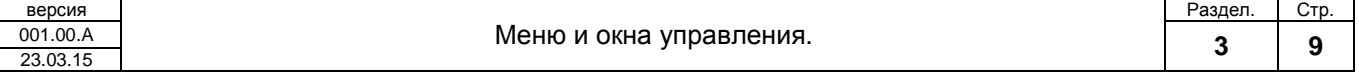

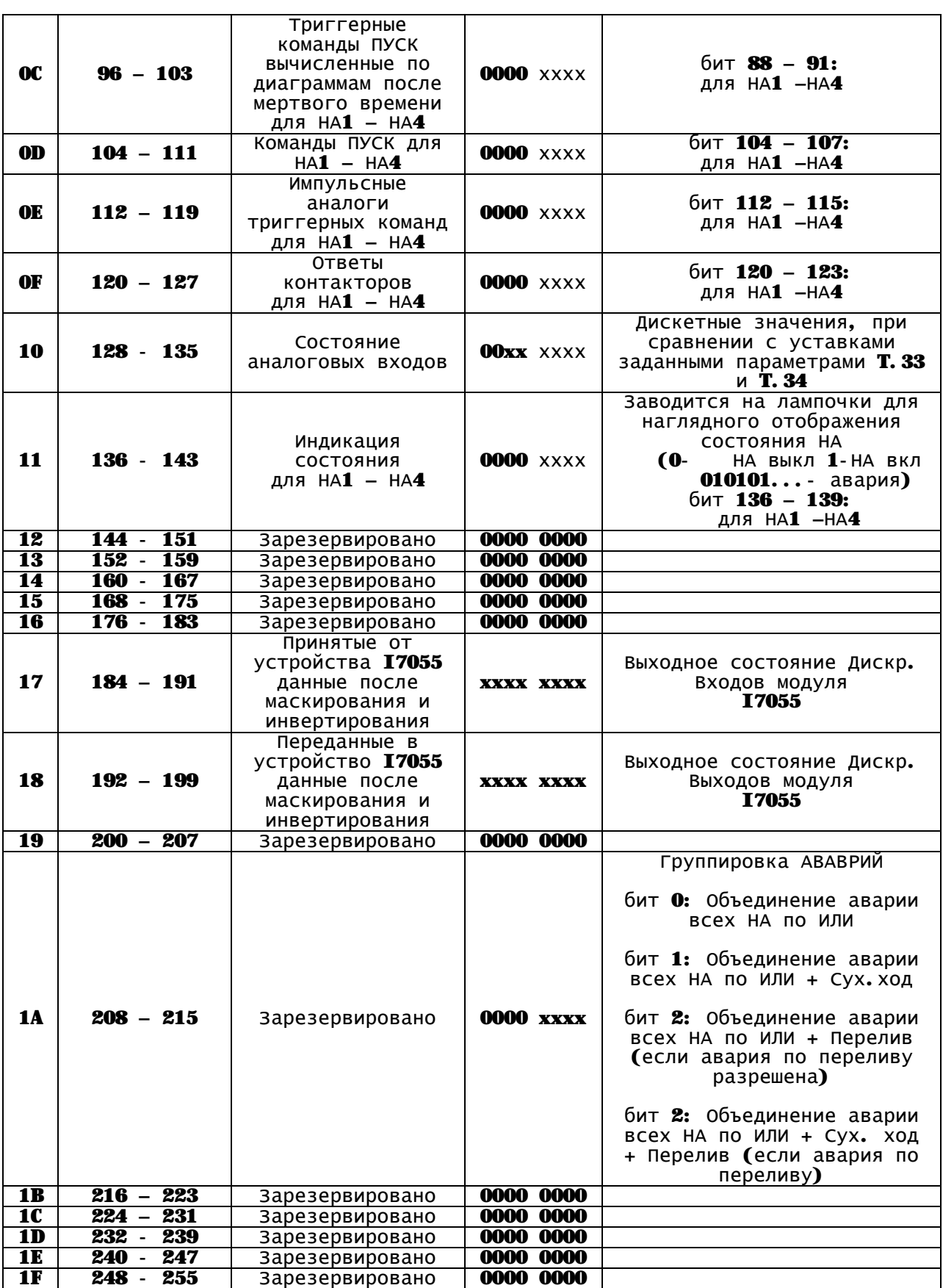

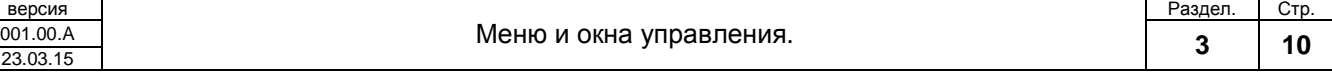

версия<br>001.00.А

ТАС представляет собой пронумерованные слова (2байта) переменных которые в ней зарегистрированы. Нумерация слов имеет диапазон от 0х00 – 0х1F. Тем самым открывая возможность к адресации 32 аналоговых величин имеющих диапазон 2 байта.

Каждый из аналоговых сигналов может быть выбран селектором в программе и назначен на нужную функцию. Ниже в таблице приведено описание каждого сигнала зарегистрированных в ТАС переменных.

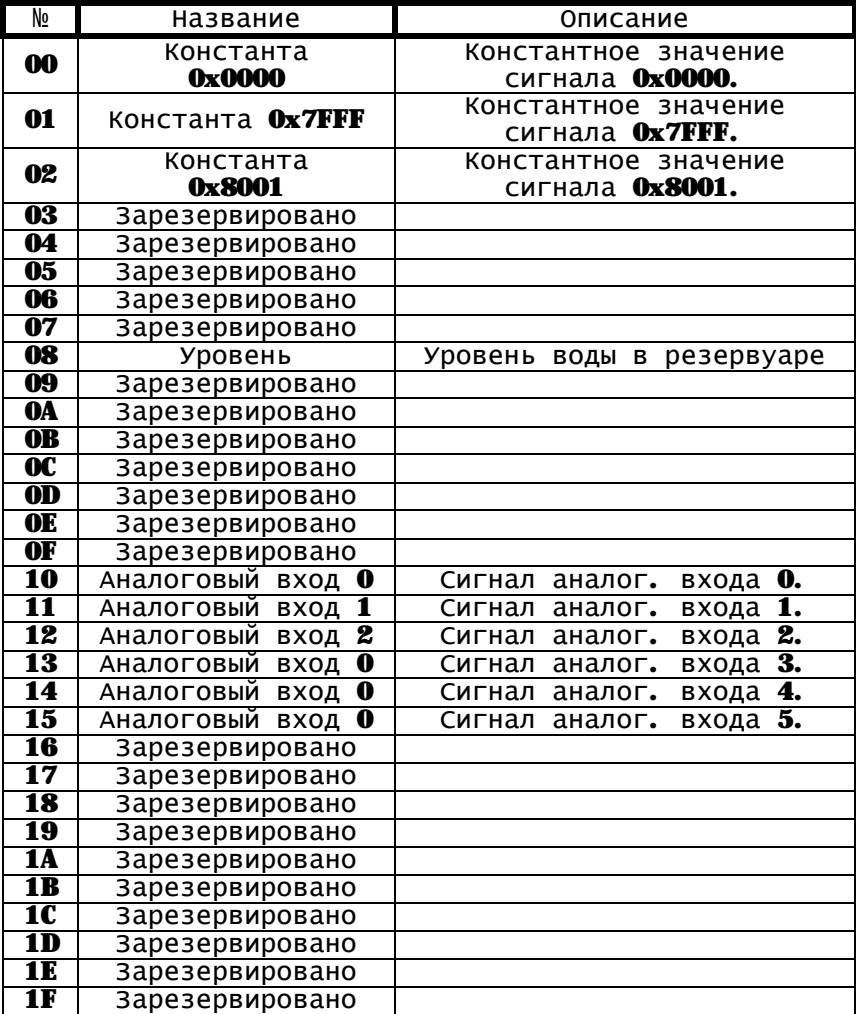

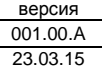

# **4. Алгоритмы работы.**

Каждый НА станции может функционировать в ручном или автоматическом режиме.

Отсюда 2-а алгоритма работы (управления) агрегатом.

В виде блок-схем и текстового описания приводятся алгоритмы работы для ручного и автоматического режима работы.

Приводится блок-схема последовательности стадий включения, отключения НА в ручном режиме управления. Функционирование системы в автоматическом режиме управления, управление по диаграммам уровней.

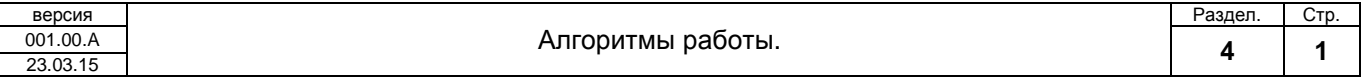

### **4.1. Ручной режим управления**

Запуск выключенного агрегата в работу, происходит после перевода тумблера с фиксацией на панели шкафа в положение "ПУСК". Агрегат переходит на стадию "ЗАПУСК", отсчитывается время на ожидание замыкания контактора, если ответ не пришел за заданное время, то агрегат переходит в состояние «Авария запуска». Если ответ контактора получен за заданное время, то агрегат переходит на стадию «РАЗГОН». Стадия «РАЗГОН» представляет собой временную задержку, отведенную на технологический разгон НА до номинального значения. Затем следует стадия «РАБОТА», в которой агрегат находится в номинальном режиме работы и производится мониторинг ответа контактора, если приходит ответ контактора о размыкании без команды контроллера, то агрегат переходит в состояние «Авария самопроизвольного отключения». Выключение агрегата из работы, происходит после перевода тумблера с фиксацией на панели

шкафа в положение "СТОП". Агрегат переходит на стадию "ТОРМОЖЕНИЕ", отсчитывается время на ожидание размыкания контактора, если ответ не пришел за заданное время, то агрегат переходит в состояние «Авария останова». Если ответ контактора получен за заданное время, то агрегат переходит на стадию «ОСТАНОВ». Стадия «ОСТАНОВ» представляет собой временную задержку, отведенную на технологический останов НА. Затем следует стадия «ВЫКЛЮЧЕН», в которой агрегат ожидает команды "ПУСК".

Не зависимо от стадии, в которой находится насосный агрегат, исключая стадию «ВЫКЛЮЧЕН», происходит мониторинг сухого хода и перелива. Если уровень в резервуаре опустился ниже критической отметки происходит срабатывание « Авария сухого хода», в результате которой подается команда «СТОП» на все агрегаты.

Если уровень в резервуаре поднялся выше критической отметки происходит срабатывание «Авария перелив», в зависимости от настроек «Действие при ПЕРЕЛ.» происходит только информирование о переливе на табло панельного контроллера или срабатывание аварии в результате, которой подается команда «СТОП» на все агрегаты.

Пока авария не будет сброшена, блокируется прохождение команды "ПУСК". Сброс аварии в ручном режиме осуществляется нажатием функциональной кнопки «F6» на панельном контроллере.

Ниже приводится блок-схема 3.0 в виде последовательности стадий включения / отключения одного НА в работу.

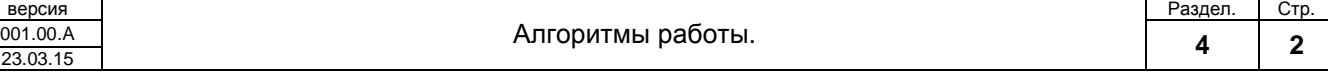

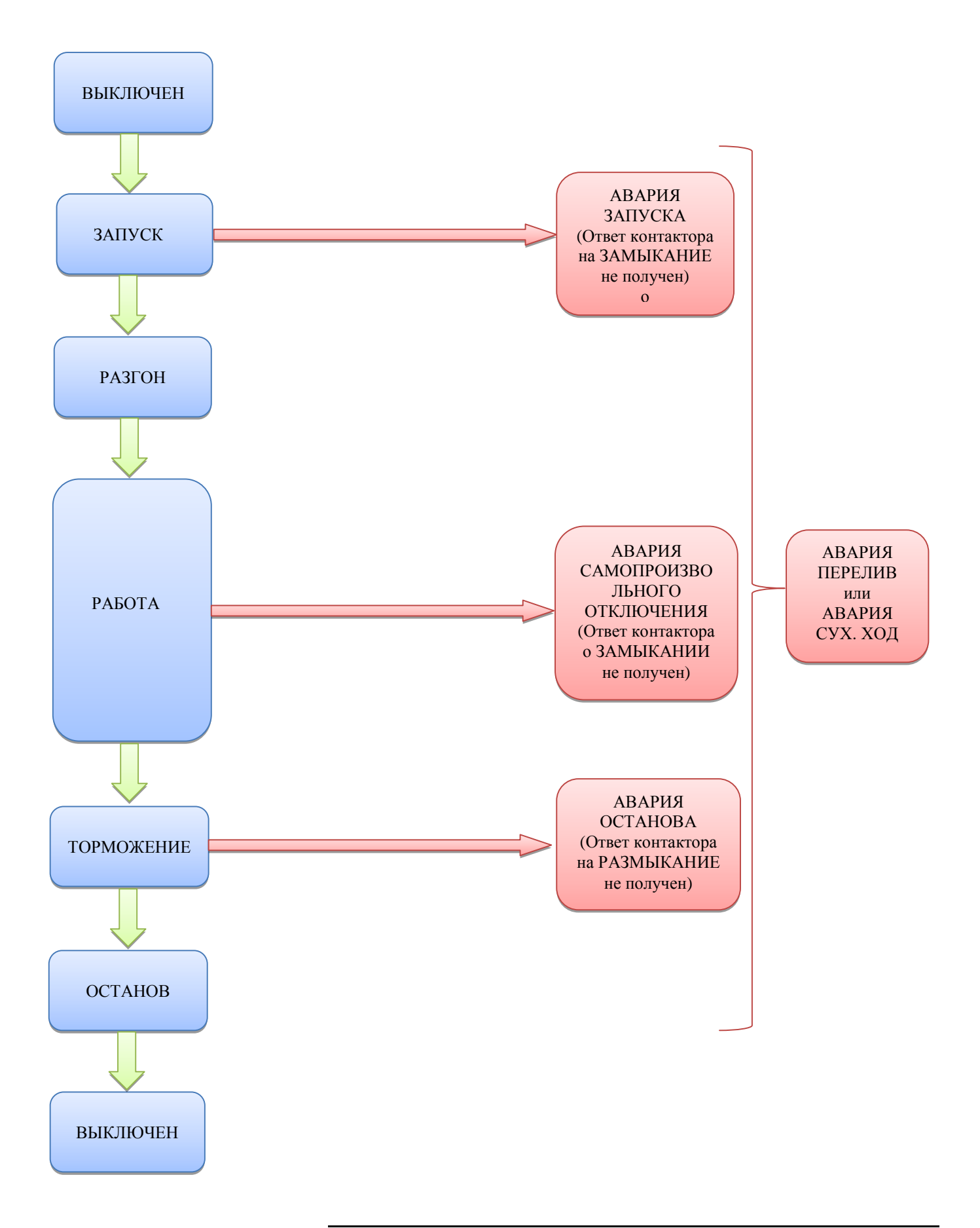

Блок-схема 3.0. Управление НА в ручном режиме

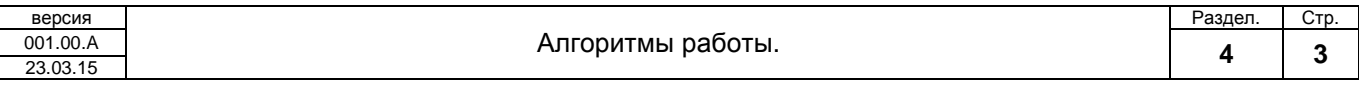

# **4.2. Автоматический режим управления**

Автоматический режим управления это ручной режим управления с автоматической раздачей команд ПУСК/СТОП агрегатам. И автоматическим сбросом аварии «сух. ход» по достижению уровня в резервуаре выше определённой отметки («уровень сброса сух. хода»). Также существует опция промывки агрегатов.

Настройка автоматического режима сводится к настройке уровней min/max диаграмм управления. И присваивания агрегатам номера нужной диаграммы. Максимум 6 диаграмм. Также нужно выбрать тип системы – Откачивающий / Нагнетающий.

Откачивающий – это когда команда ПУСК подаётся при условии (уровень > max диаграммы) и команда СТОП подается, когда (уровень < min диаграммы).

Нагнетающий – это когда команда ПУСК подаётся при условии (уровень < min диаграммы) и команда СТОП подается, когда (уровень > max диаграммы).

Для равномерного использования моторесурса НА, существует система циклического сдвига диаграмм, сдвиг диаграмм запускается по времени или принудительно по. Номер диаграммы присвоенной НА, увеличивается на 1 и если этот номер диаграммы не замаскирован, то диаграмма присваивается, если номер замаскирован, опять увеличивается на 1 и так до тех пор, пока не найдется следующий разрешенный номер диаграммы.

Циклический сдвиг диаграмм настраивается параметром «Гр.упр. смена диагр.».

Маска диаграмм настраивается параметром «Гр.упр. маска диагр.».

Авто сброс аварии сух. хода осуществляете когда (уровень > уровень сброса сух. хода). Уровень сброса сухого хода настраивается параметром «Сброс Сух.Хода».

Система управления по диаграммам раздает команды ПУСК / ОСТАНОВ агрегатам, и таким образом осуществляется автоматическая работа по поддержанию уровня в резервуаре в пределах заданной диаграммами дельтой.

Команды ПУСК / ОСТАНОВ раздаваемые в автоматическом режиме, проходят систему мертвого времени на запуск и на останов агрегата. Эта система вводит временную задержку на ввод в работу или вывод из работы следующего агрегата. Не позволяет одновременно включить или отключить все НА при одновременной команде, полученной от системы управления по диаграммам.

Мертвое время на запуск агрегата настраивается параметром «Мертвое время ВКЛ».

Мертвое время на останов агрегата настраивается параметром «Мертвое время ВЫКЛ.»

Опционально включается режим промывки. Это режим когда через интервал времени промывки, включаются все агрегаты путем подмены текущей рабочей диаграммы каждого агрегата, диаграммой промывки на время промывки. После окончаний промывки агрегаты возвращаются на работу, используя систему управления по диаграммам.

Интервал времени промывки настраивается параметром «Период промывки». Для отключения режима промывки «Период промывки» выставляется в ноль.

Время промывки настраивается параметром «Время промывки».

Блок-схема 3.1 показывает подмену диаграмм для режима промывки.

Блок-схема 3.2 показывает формирование команд на примере команды «ПУСК» в автоматическом режиме работы. Смоделирована ситуация что для всех установленных диаграмм выполняется условие по одновременному запуску агрегатов в работу.

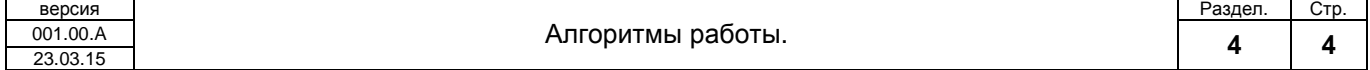

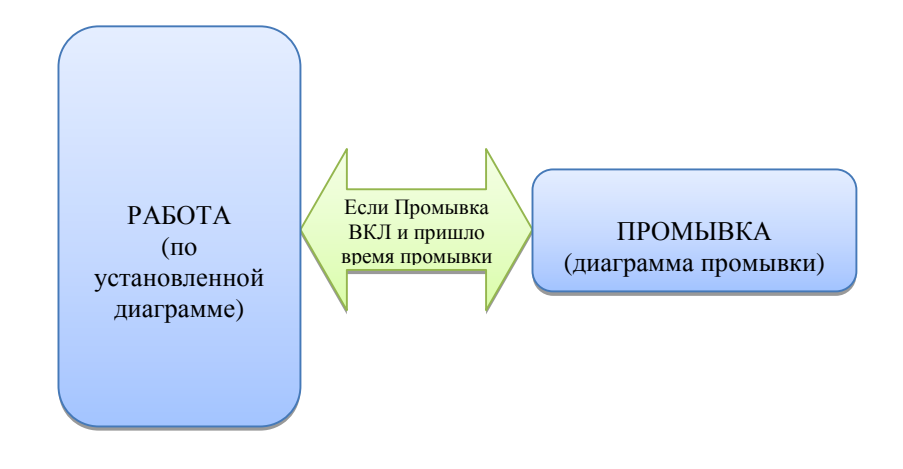

Блок-схема 3.1. Управление НА в ручном режиме

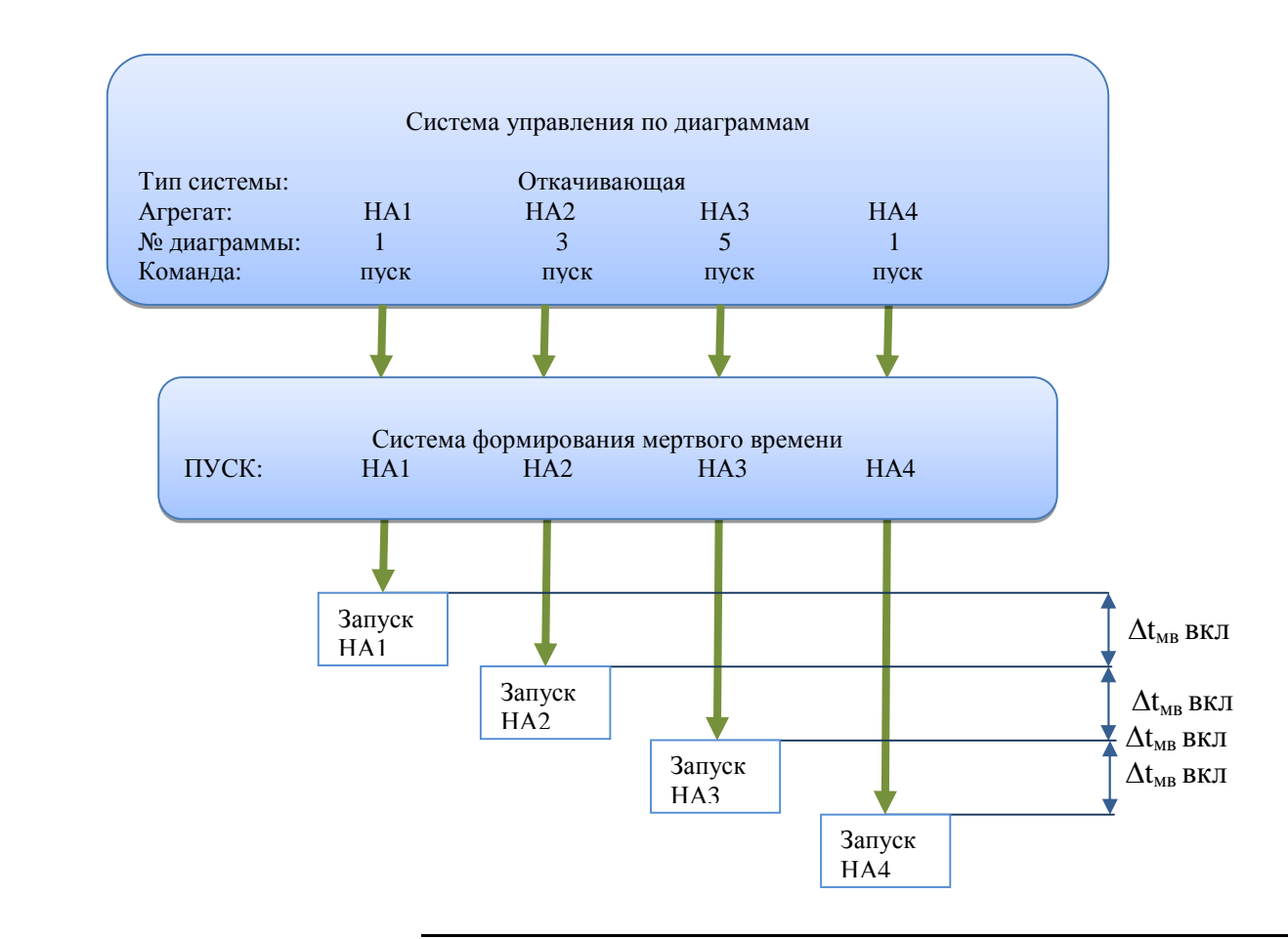

Блок-схема 3.2. Формирование команд на примере команды ПУСК в автоматическом режиме работы

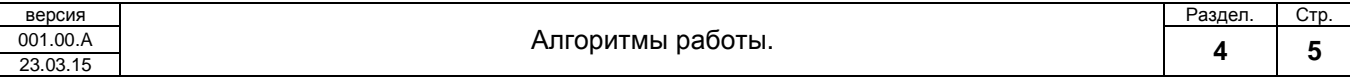

# **5. Смена программного обеспечения.**

Для смены ПО необходимо произвести прошивку панельного контроллера.

Для прошивки контроллера необходим внутрисхемный программатор USB - SPI. Например, программатор AS-4.

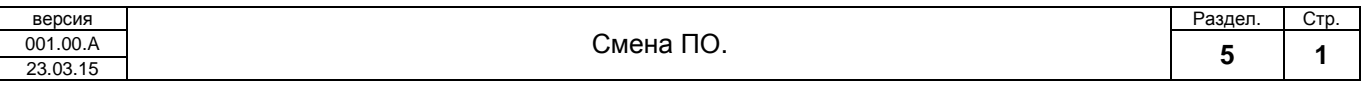

### **5.1. Прошивка панельного контроллера**

Ниже приведены шаги с поясняющими скриншотами по прошивке панельного контроллера:

1.Вставить USB разъем программатора в компьютер и установить драйвер программатора. Если все сделано правильно, то в диспетчере устройств во вкладке «Порты COM и LPT» появится устройство AS-series и ему будет присвоен номер свободного в системе COM порта, например COM6. Для нормального функционирования устройства должна быть отключена проверка цифровых подписей драйвера. Проверка цифровой подписи отключается при загрузке Windows. Нужно нажать F8, появится окошко с выбором режимов загрузки, и нужно выбрать режим загрузки без проверки цифровой подписи.

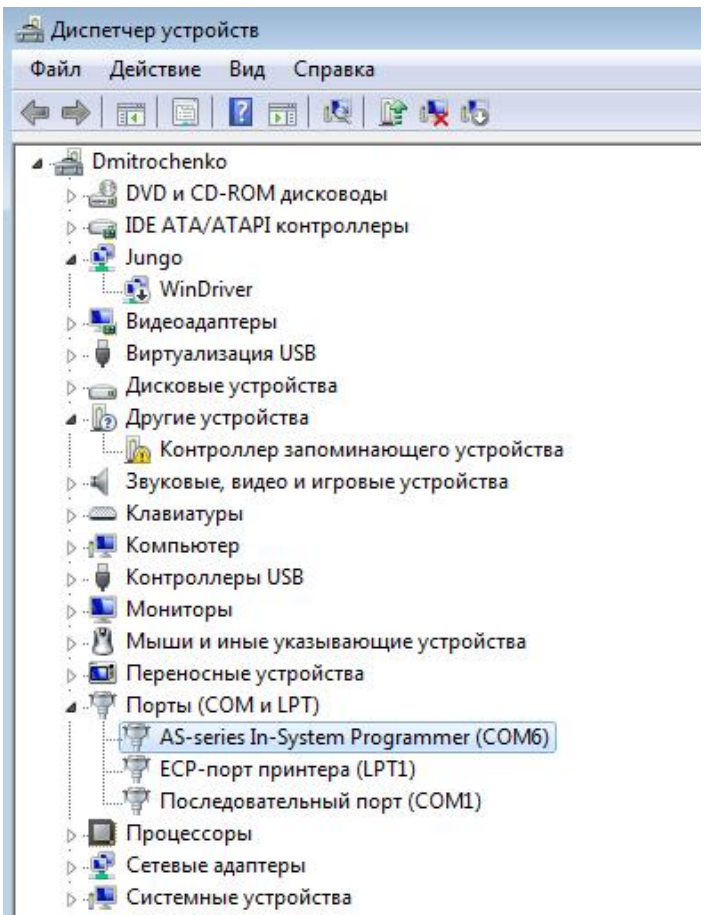

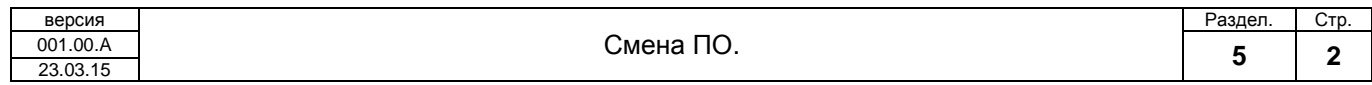

2.После того как драйвер будет установлен необходимо подключить разъем SPI к контроллеру, предварительно сняв крышку с задней панели. Распиновка SPI интерфейса и инструкция по подключению приведена в документации к контроллеру Segnetics SMH2010.

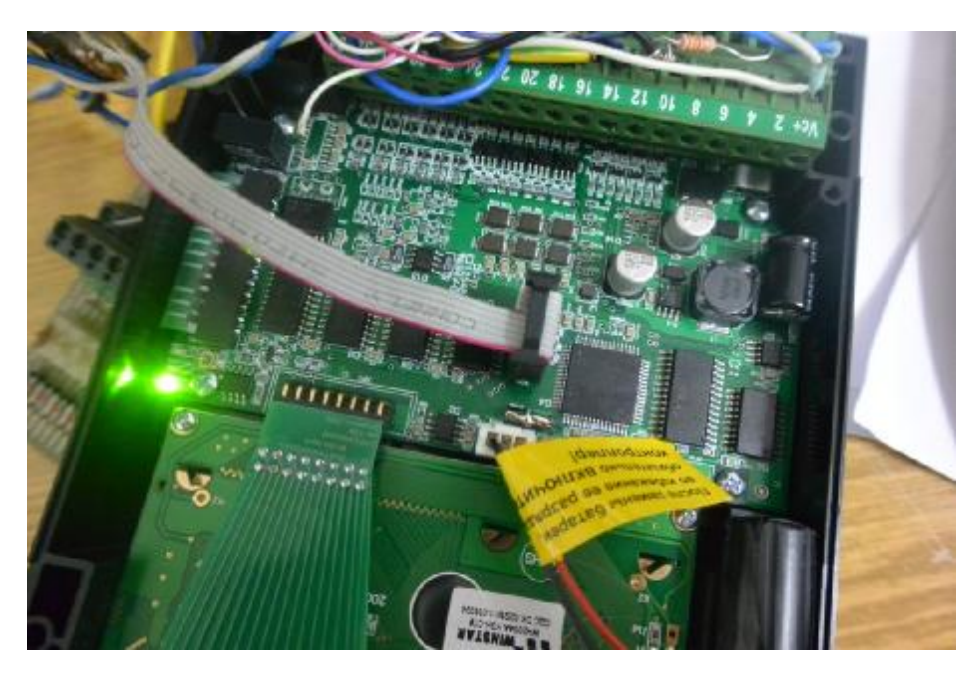

3. Запустить программу «asisp1158.exe». Перейти во вкладку «Настройки / Настройки платы» выбрать «стандартную» скорость и номер COM порта зарегистрированный программатором.

4. Перейти во вкладку «Flash / Открыть» и выбрать файл с программой Station Control.hex. Файл откроется программой.

 Перейти во вкладку «Eeprom / Открыть» и выбрать файл с настроек программы EEP.eep. Файл откроется программой.

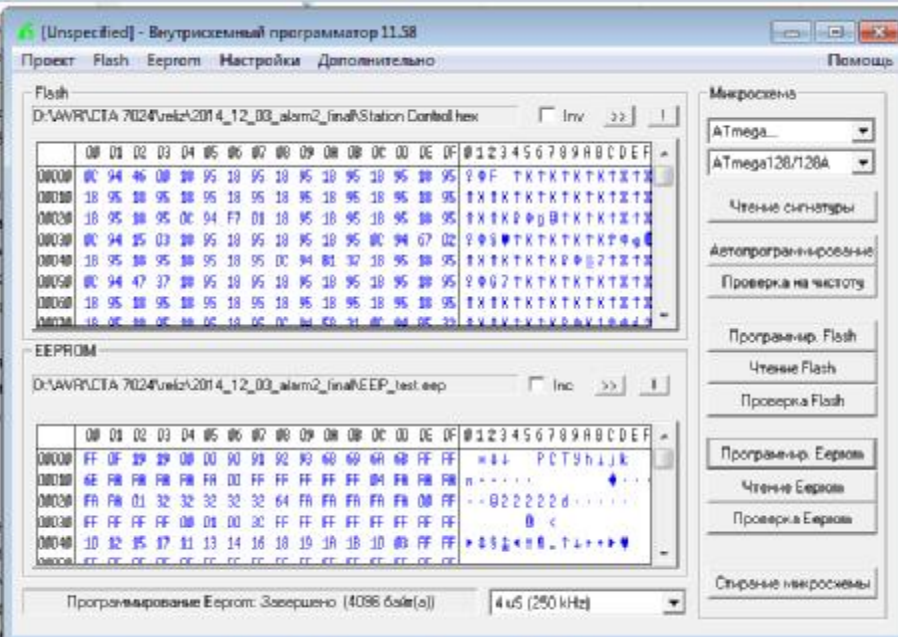

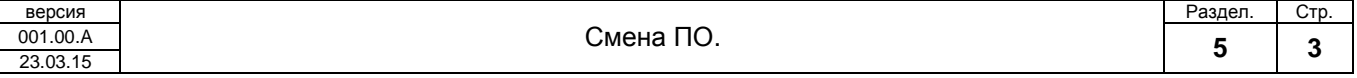

5. Нажать на кнопку «Стирание микросхемы». Память программ и данных будет очищена.

6. Нажать на кнопку «Программирование Flash». Программа будет записана в память программ.

7. Нажать на кнопку «Программирование Eeprom». Программа будет записана в память данных. Контролер готов к работе!

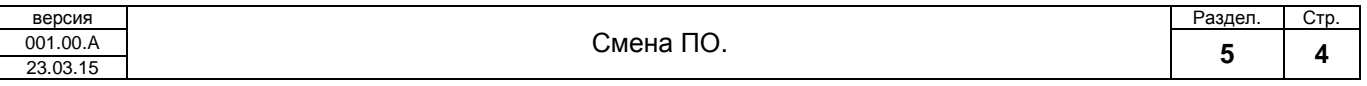

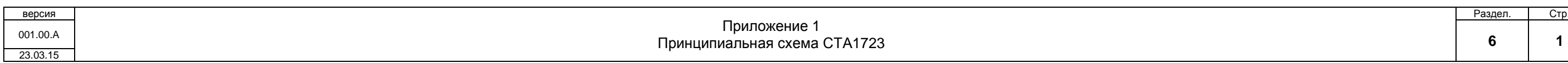

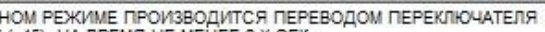

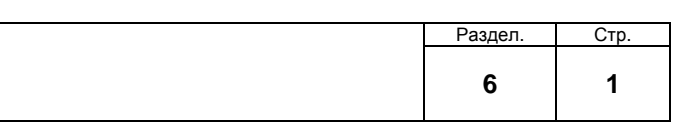

# **6.1. Приложение 1. Принципиальная схема шкафа СТА1723.**

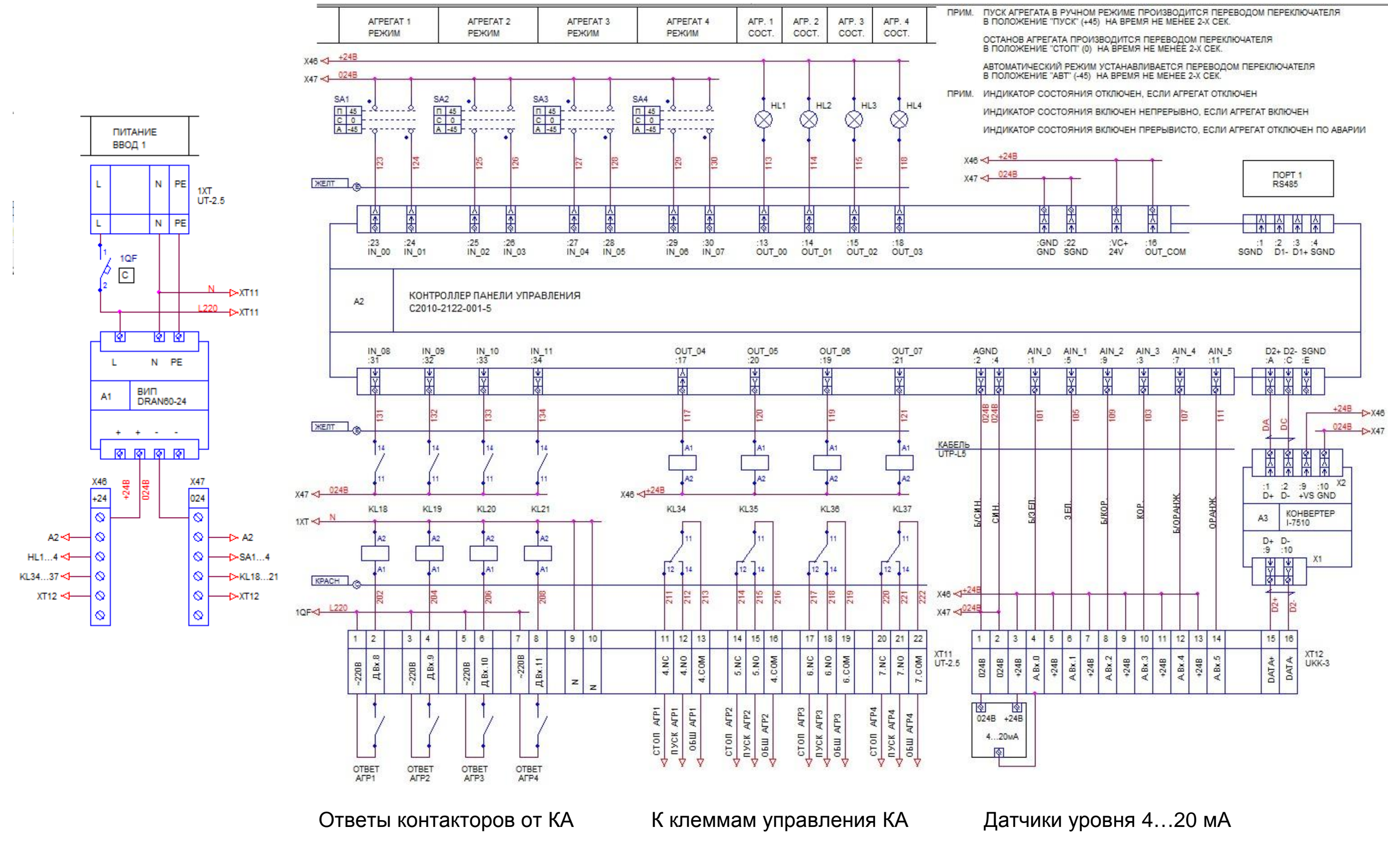